**Dag Andersen Traduzione della documentazione: Vincenzo Reale**

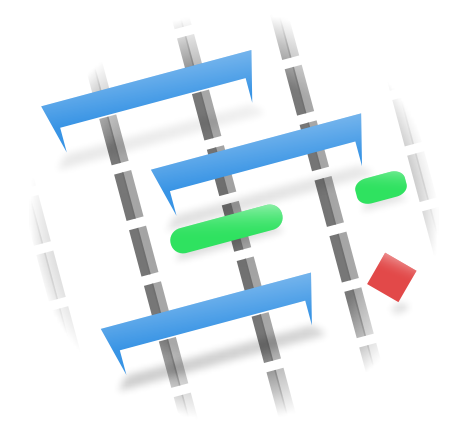

# **Indice**

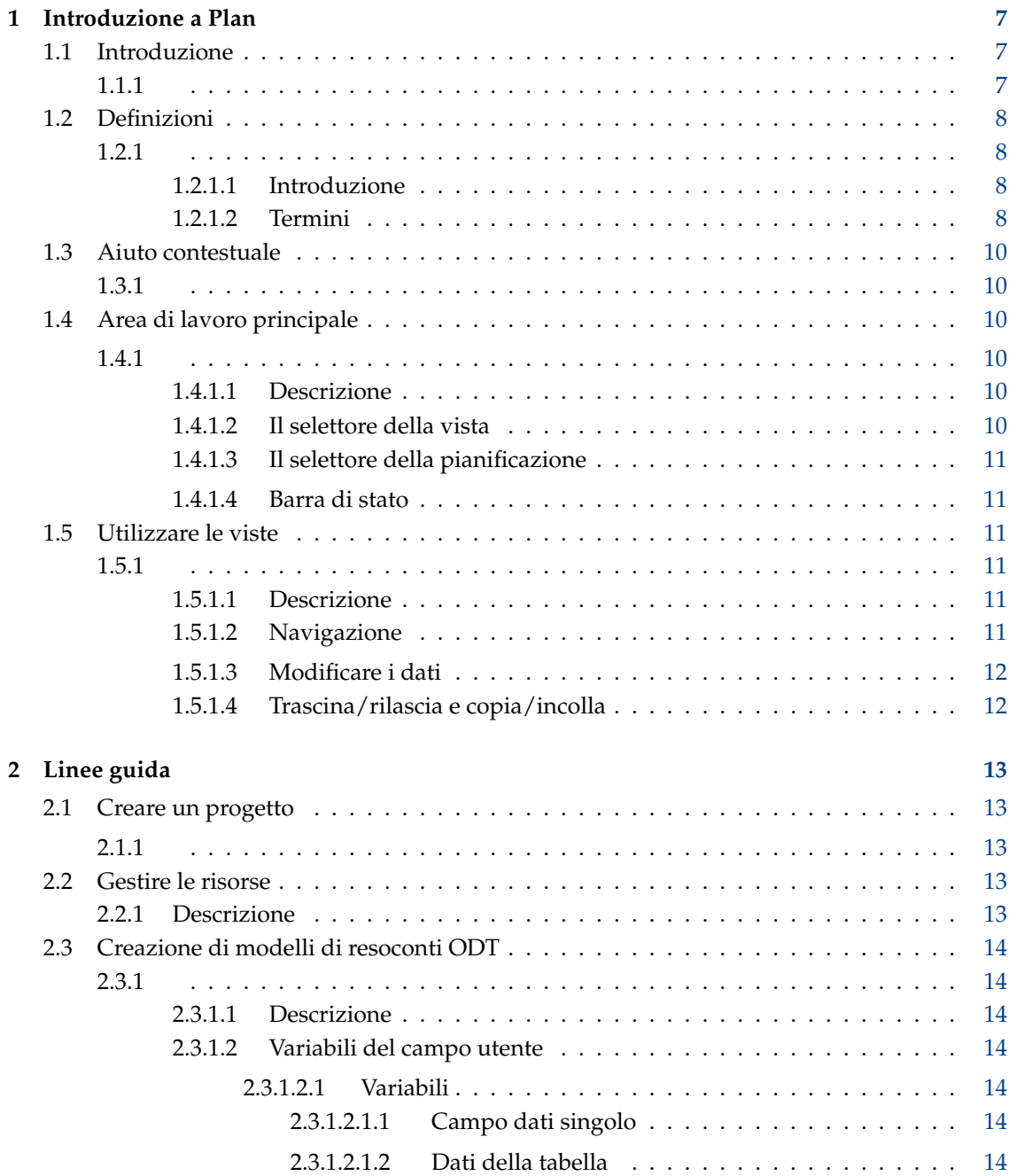

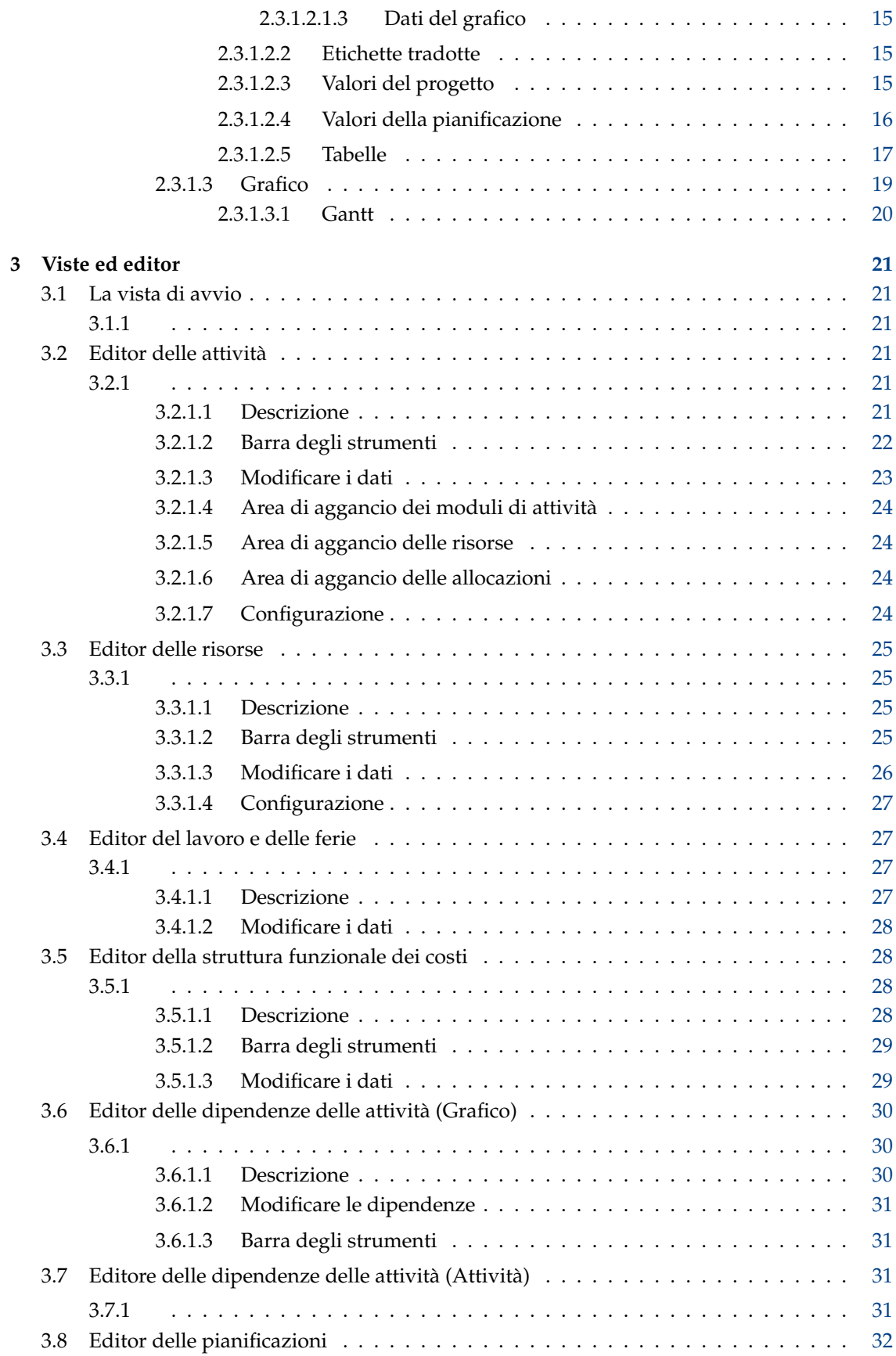

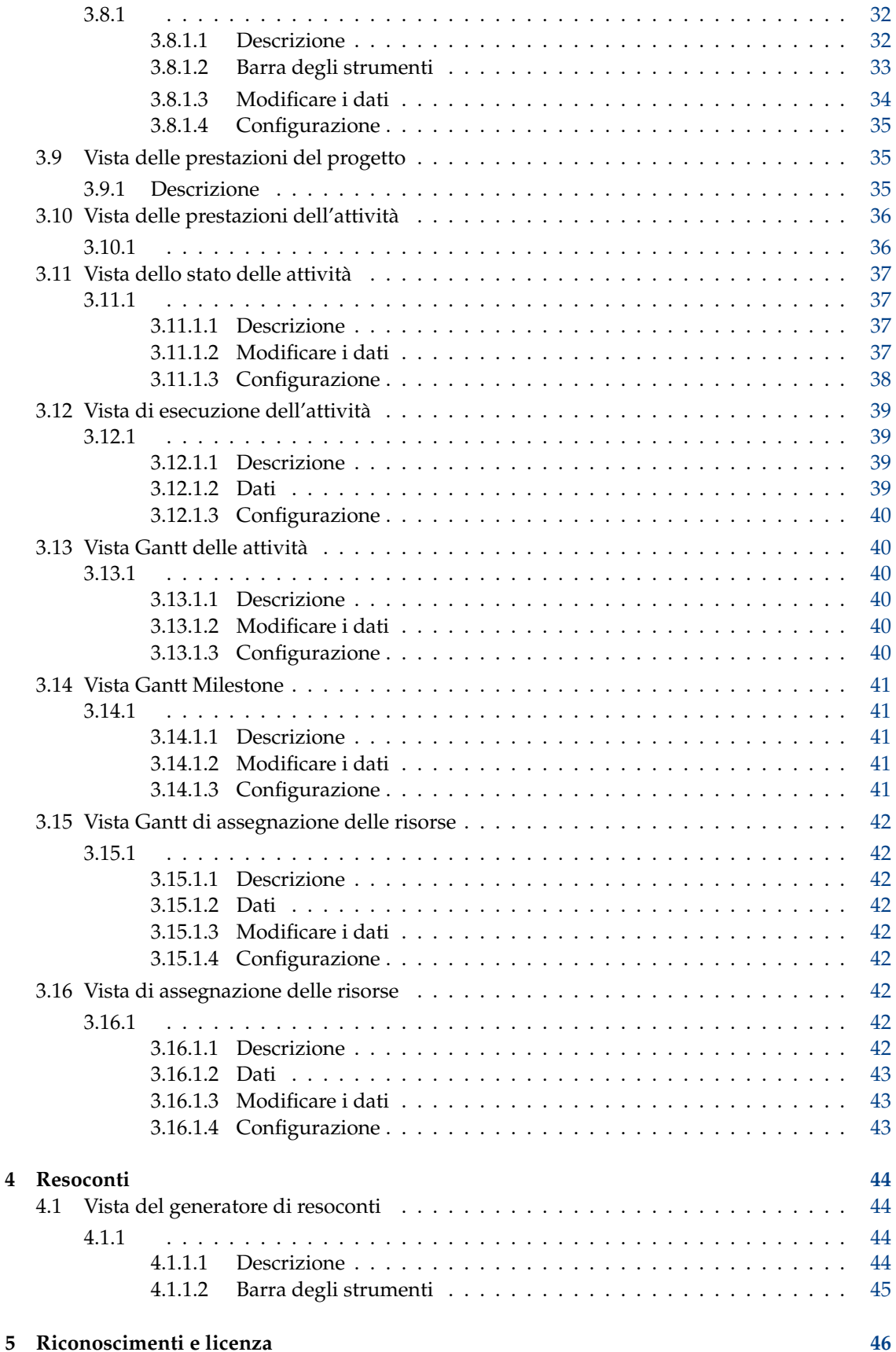

**Sommario**

# <span id="page-6-0"></span>**Capitolo 1**

# **Introduzione a Plan**

## <span id="page-6-1"></span>**1.1 Introduzione**

## <span id="page-6-2"></span>**1.1.1**

Le funzionalità includono:

- Gestione delle attività utilizzando l['Editor delle attività](#page-20-4)
	- **–** Struttura funzionale del progetto con codici WBS configurabili
	- **–** Attività, riepilogo delle attività e milestone
	- **–** Diversi tipi di vincolo temporale
	- **–** Diversi tipi di dipendenze.
- La gestione delle risorse utilizzando l['Editor delle risorse](#page-24-1)
	- **–** Struttura funzionale delle risorse
	- **–** Tipi di risorse materiali e di lavoro
	- **–** Allocazione delle risorse a livello di gruppo
	- **–** Squadre di risorse
- Definizione di orario di lavoro e ferie utilizzando l['Editor del lavoro e delle ferie](#page-26-2)
- Gestione dei costi utilizzando l['Editor della struttura funzionale dei costi](#page-27-2)
- Gestione del valore ottenuto
- Pianificazione del progetto utilizzando l['Editor delle pianificazioni](#page-31-1)
	- **–** Pianificare in avanti dall'ora di inizio o indietro dall'ora di fine
	- **–** Consente o impedisce il sovra-utilizzo delle risorse
	- **–** Distribuzione PERT con stime ottimistiche, pessimistiche e più probabili
	- **–** Pianificazione multiple con possibilità di pianificare dalle informazioni sullo stato di avanzamento attuale
- Tracciamento delle attività utilizzando la [vista di esecuzione delle attività](#page-38-1) o la [vista di stato](#page-36-1) [dell'attività](#page-36-1)

## <span id="page-7-0"></span>**1.2 Definizioni**

### <span id="page-7-1"></span>**1.2.1**

#### <span id="page-7-2"></span>**1.2.1.1 Introduzione**

Nella gestione del progetto, i termini possono essere utilizzati in modi diversi in programmi diversi o in società o tipi di progetto diversi. Guardando glossari più esaustivi sulla gestione dei progetti, si troveranno definizioni alternative per la maggior parte dei termini.

Questo elenco definisce in cui alcuni termini sono utilizzati in **Plan**.

#### <span id="page-7-3"></span>**1.2.1.2 Termini**

#### <span id="page-7-11"></span>**Conto**

Un account è utilizzato in una *struttura funzionale dei costi* [\(CBS\)](#page-7-4) per rappresentare un luogo in cui il costo delle [attività](#page-8-0) o [risorse](#page-8-1) può essere aggregato.

#### <span id="page-7-10"></span>**ACWP**

[Costo effettivo del lavoro eseguito](#page-7-5)

#### <span id="page-7-5"></span>**Costo effettivo del lavoro eseguito**

Il costo effettivo (o lavoro) che è stato eseguito.

#### **Ripartizione**

Le attività sono assegnate a [Risorse](#page-8-1) durante la fase di pianificazione del progetto. L'assegnazione effettiva viene eseguita durante la pianificazione. Notare che l'assegnazione non è garantita in quanto la risorsa potrebbe non essere disponibile.

#### **Assegnazione**

Le attività sono assegnate a [Risorsed](#page-8-1)urante la pianificazione.

#### **BCWS**

[Costo preventivato del lavoro pianificato](#page-7-6)

#### <span id="page-7-6"></span>**Costo preventivato del lavoro pianificato**

Il costo (o lavoro) che dovrebbe essere stato utilizzato per raggiungere l'avanzamento dichiarato.

#### <span id="page-7-9"></span>**BCWP**

[Costo preventivato del lavoro eseguito](#page-7-7)

#### <span id="page-7-7"></span>**Costo preventivato del lavoro eseguito**

Il costo (o lavoro) che è stato eseguito.

#### <span id="page-7-4"></span>**CBS**

#### [Struttura funzionale dei costi](#page-7-8)

#### **CPI**

È l'*Indice prestazione del costo* ed è uguale a [BCWP/](#page-7-9)[ACWP.](#page-7-10) Quando questo indice è inferiore a 1, significa che il budget è stato superato. Se l'indice è maggiore di 1 significa che i costi sono sotto budget.

#### <span id="page-7-8"></span>**Struttura funzionale dei costi**

CBS organizza i [conti](#page-7-11) in una struttura per consentire l'aggregazione dei costi indipendentemente da [WBS](#page-8-2) e [RBS.](#page-8-3)

#### **Stima**

La stima è la quantità prevista di lavoro o tempo necessario per completare un['attività.](#page-8-0)

#### **Milestone**

Una milestone è un['attività](#page-8-0) con un lavoro di 0.00h. In genere viene utilizzata per contrassegnare un risultato importante, ad esempio il completamento di un risultato finale dopo l'accettazione da parte del cliente.

#### **PERT**

[Tecnica di valutazione e revisione del programma](#page-8-4)

#### <span id="page-8-4"></span>**Tecnica di valutazione e revisione del programma**

La tecnica di valutazione e revisione del programma è un miglioramento del metodo del percorso critico. Le stime del lavoro [Attività](#page-8-0) nel CPM sono stime puntuali, mentre le stime dello lavoro [Attività](#page-8-0) in PERT sono calcolate ponderando la stima ottimistica, il più probabile e pessimistica (O+(4\*M)+P)/6.

#### **Distribuzione PERT**

Un modo semplificato per calcolare la stima attesa dalla stima ottimistica, più probabile e pessimistica.

#### <span id="page-8-3"></span>**RBS**

#### [Struttura funzionale delle risorse](#page-8-5)

#### <span id="page-8-5"></span>**Struttura funzionale delle risorse**

RBS organizza le risorse in [Gruppi di risorse.](#page-8-6)

#### <span id="page-8-1"></span>**Risorsa**

Una risorsa può essere di tipo *Lavoro*, *Materiale* o *-Squadra*. Una risorsa deve sempre appartenere a un [Gruppo di risorse.](#page-8-6)

#### <span id="page-8-6"></span>**Gruppo di risorse**

Un gruppo di risorse è utilizzato per raggruppare le [risorse](#page-8-1) simili.

#### **Squadra di risorse**

Una squadra di [risorse](#page-8-1) è una risorsa costituita da un numero di altre risorse.

#### **SPI**

È l'indice delle prestazioni della pianificazione ed è uguale a BCWP/BCWS. Quando questo indice è inferiore a 1, significa che si è in ritardo. Se l'indice è maggiore di 1 significa che si è in anticipo sulla pianificazione.

#### **Sommario attività**

Un'attività di riepilogo ha attività sotto-attività subordinate, e raggruppa le informazioni in base alle sotto-attività.

#### <span id="page-8-0"></span>**Attività**

Un'attività è un'unità di lavoro. Le [Risorse](#page-8-1) sono generalmente allocate al livello Attività.

#### **vCard**

vCard è uno standard di formato file per biglietti da visita elettronici.

#### <span id="page-8-2"></span>**WBS**

#### [Struttura funzionale del progetto](#page-8-7)

#### <span id="page-8-7"></span>**Struttura funzionale del progetto**

Il WBS viene utilizzato per suddividere grandi progetti in blocchi gestibili per facilitare la pianificazione e la gestione.

# <span id="page-9-0"></span>**1.3 Aiuto contestuale**

## <span id="page-9-1"></span>**1.3.1**

Molte funzioni e viste hanno aiuto e suggerimenti che possono essere visualizzati con la funzione *Cos'è questo*.

È possibile attivarlo con la voce di menu **Aiuto** → **Cos'è questo** o con la scorciatoia da tastiera **Shift**-**F1**.

In queste finestre è attivato premendo sul ? nella barra del titolo delle finestre.

# <span id="page-9-2"></span>**1.4 Area di lavoro principale**

### <span id="page-9-3"></span>**1.4.1**

#### <span id="page-9-4"></span>**1.4.1.1 Descrizione**

L'area di lavoro principale è normalmente organizzata con il selettore delle viste a sinistra e la vista dei dati a destra.

Come al solito, la barra dei menu e la barra degli strumenti si troveranno in alto e la barra di stato in basso.

Poiché sia il selettore delle viste, sia l'area di aggancio degli script sono aree di aggancio, possono essere spostate sul bordo diverso, mobili o nascoste. Per mostrare un'area di aggancio nascosta, utilizzare la voce di menu **Impostazioni** → **Aree di aggancio**.

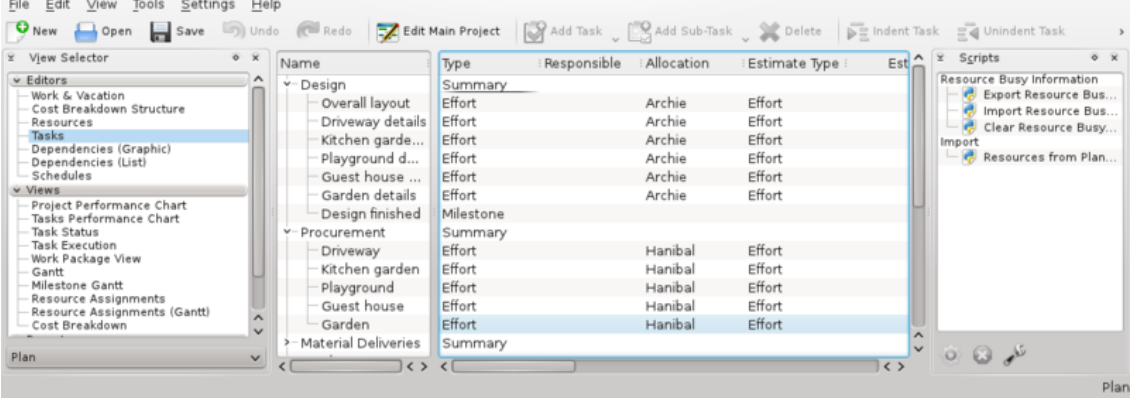

#### <span id="page-9-5"></span>**1.4.1.2 Il selettore della vista**

<span id="page-9-6"></span>Il [Selettore delle viste](#page-9-6) consente di selezionare la vista dei dati che si desidera visualizzare dalle viste attualmente elencate.

Le viste sono raggruppate in categorie per facilitarne il recupero: editor, viste, esecuzione e resoconti per impostazione predefinita:

- Gli editor contengono gli editor necessari per definire e pianificare il progetto.
- Le viste contengono le viste utilizzate per l'ispezione del progetto.
- Le esecuzioni contengono le viste particolarmente utili durante l'esecuzione del proprio progetto.
- I resoconti contengono le viste per la generazione dei resoconti.

Le viste possono anche essere spostate all'interno o tra le categorie o aggiunte o rimosse dal [Selettore delle viste.](#page-9-6)

#### <span id="page-10-0"></span>**1.4.1.3 Il selettore della pianificazione**

Il selettore delle pianificazioni consente di selezionare la pianificazione da cui tutte le viste (ad es. la [Vista Gantt\)](#page-39-2) devono visualizzare i valori. Le attività che non sono state pianificate nella pianificazione selezionata non vengono normalmente visualizzate in nessuna delle viste. (sono mostrate negli editor, ovviamente.)

### <span id="page-10-1"></span>**1.4.1.4 Barra di stato**

La barra di stato mostra messaggi e informazioni sullo stato. In particolare, è il programma attualmente selezionato mostrato a destra della barra di stato. Si noti che la maggior parte delle viste nella categoria *Viste* visualizzano le informazioni in base alla pianificazione selezionata, quindi se il progetto non è pianificato (*Non pianificato*), la maggior parte delle viste sarà vuota.

## <span id="page-10-2"></span>**1.5 Utilizzare le viste**

## <span id="page-10-3"></span>**1.5.1**

### <span id="page-10-4"></span>**1.5.1.1 Descrizione**

L'editor delle attività è una vista che mostra i dati delle attività in una struttura ad albero. La maggior parte dei dati nell'editor delle attività può essere modificata direttamente.

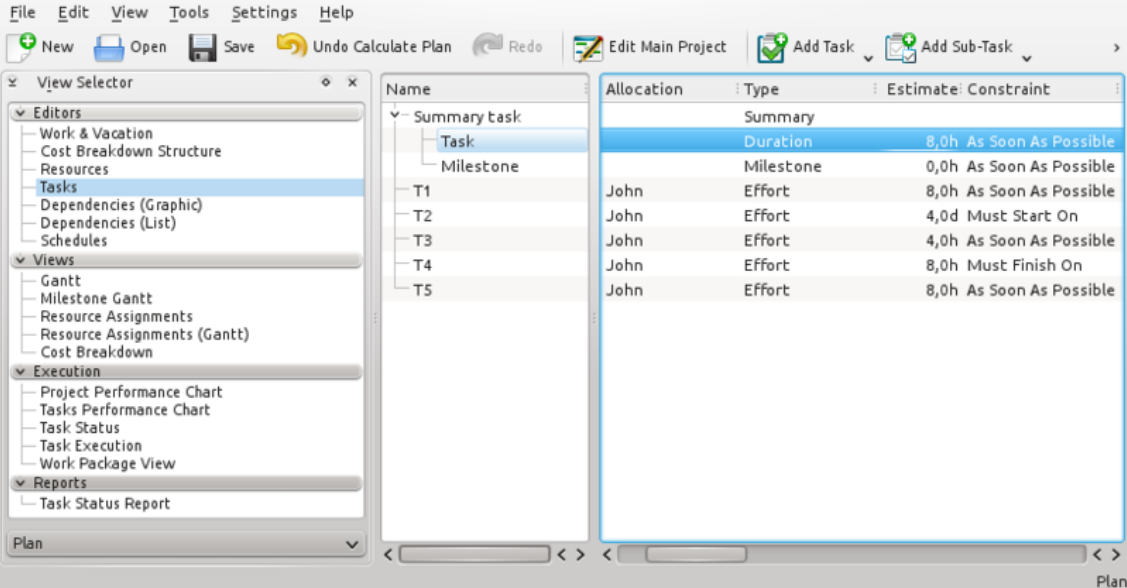

## <span id="page-10-5"></span>**1.5.1.2 Navigazione**

È possibile navigare la struttura ad albero utilizzando la tastiera:

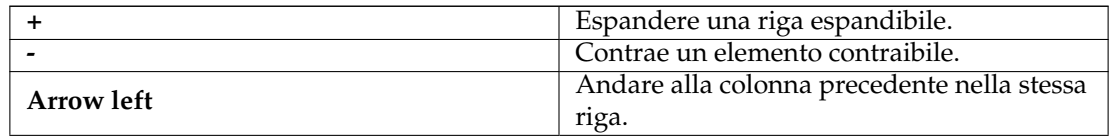

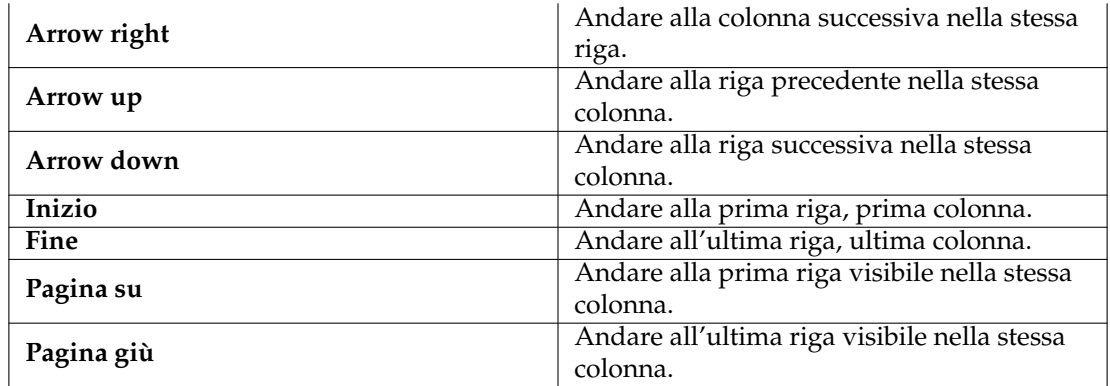

#### <span id="page-11-0"></span>**1.5.1.3 Modificare i dati**

Gli elementi modificabili sono aperti per la modifica facendo doppio clic sull'elemento o, se si utilizza la tastiera, premendo **F2** si aprirà l'elemento attuale.

Quando si modifica un elemento, è possibile passare all'elemento modificabile successivo come segue:

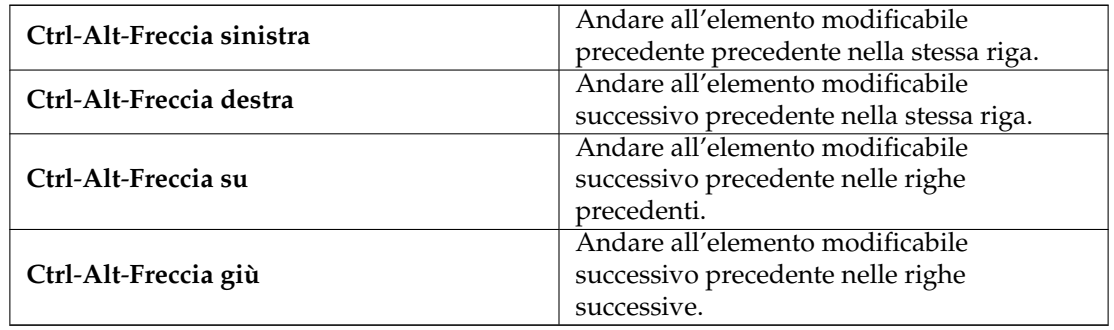

#### <span id="page-11-1"></span>**1.5.1.4 Trascina/rilascia e copia/incolla**

La maggior parte delle viste supporta il trascinamento e rilascio della selezione e il copia/incolla. I grafici e i diagrammi di Gantt possono essere trascinati nelle applicazioni che supportano le immagini. I dati della tabella utilizzano il tipo MIME html, quindi possono essere rilasciati su qualsiasi applicazione che lo supporti. Se la vista supporta lo spostamento o la copia degli elementi internamente ad es. l['Editor delle attività,](#page-20-4) gli elementi possono essere anche spostati o copiati.

# <span id="page-12-0"></span>**Capitolo 2**

# **Linee guida**

## <span id="page-12-1"></span>**2.1 Creare un progetto**

## <span id="page-12-2"></span>**2.1.1**

È possibile creare un nuovo progetto premendo il pulsante *Nuovo progetto* o selezionando un *modello di progetto* in [Vista di avvio.](#page-20-1)

Ciò creerà un nuovo progetto con i valori predefiniti definiti in [Impostazioni](http://userbase.kde.org/Special:myLanguage/Plan/Manual/Configure Plan Dialog) o dai valori definiti nella modello. La finestra Impostazioni progetto si aprirà per consentire all'utente di definire proprietà specifiche del progetto come *nome del progetto*, *responsabile* e *tempi obiettivo* .

Quando si crea il proprio primo progetto, considerare la possibilità di creare risorse in un file separato. Quando si fa riferimento a questo file nei progetti, non è necessario definire nuovamente le risorse ed è possibile coordinare l'utilizzo delle risorse tra i progetti.

#### Vedere [Gestire le risorse.](#page-12-4)

Se si desidera coordinare l'utilizzo delle risorse tra progetti, i file del progetto devono essere archiviati nella stessa cartella.

Una struttura utile potrebbe essere qualcosa del genere:

```
Plan
      !-- Risorse
      ! !-- RisorseCondivise .plan
      !-- Moduli di attività
      ! !-- Moduli delle attività (se presenti)
      !-- Modelli
      ! !-- Modelli di progetto (se presenti)
      !-- Progetti
      ! !-- <progetto 1>.plan
      ! !-- <progetto 2>.plan
      ! !-- ecc
```
## <span id="page-12-3"></span>**2.2 Gestire le risorse**

## <span id="page-12-4"></span>**2.2.1 Descrizione**

È possibile creare risorse per un progetto utilizzando [Editor delle risorse](#page-24-1) e l['Editor del lavoro e](#page-26-2) [delle ferie.](#page-26-2)

Tuttavia, se si ha intenzione di utilizzare le stesse risorse in molti progetti (che è spesso il caso), è più conveniente mantenere le risorse in un file separato. Il modo migliore per farlo è creare prima il file delle risorse e quindi impostare Plan per caricare sempre questo file durante la creazione di un nuovo progetto.

Se si gestiscono progetti che utilizzano insiemi di risorse totalmente diversi, è possibile creare più file di risorse, ma un progetto può fare riferimento solo a un file di risorse.

È possibile selezionare il file delle risorse da utilizzare quando si crea un nuovo progetto.

## <span id="page-13-0"></span>**2.3 Creazione di modelli di resoconti ODT**

#### <span id="page-13-1"></span>**2.3.1**

#### <span id="page-13-2"></span>**2.3.1.1 Descrizione**

I modelli di resoconto Open Document Text sono normali file ODT che possono essere progettati utilizzando qualsiasi elaboratore di testi ODT come *Calligra Words* o *LibreOffice Writer*. La tecnica utilizzata consiste nell'utilizzare le variabili *Campi utente* per contenere riferimenti alle informazioni che devono essere recuperate dal progetto. Le variabili sono chiamate *Campi utente* in *Writer* e possono essere trovate in **Inserisci** → **Campo** → **Altri campi** → **Variabili** → **Campi utente**. In *Words* sono chiamati *Variabili personalizzate* e possono essere trovati in **Area di aggancio di modifica del testo** → **Variable** → **Personalizzata**.

Il modo più semplice per creare un nuovo modello di resoconti è modificarne uno esistente poiché tutti i campi utente sono definiti.

#### <span id="page-13-3"></span>**2.3.1.2 Variabili del campo utente**

#### <span id="page-13-4"></span>**2.3.1.2.1 Variabili**

Le variabili sono utilizzate per consentire al generatore di estrarre i dati dal progetto.

Una variabile può essere un riferimento a un singolo campo dati, un riferimento ai dati della tabella o un riferimento ai dati del grafico.

#### <span id="page-13-5"></span>**2.3.1.2.1.1 Campo dati singolo**

Una singola variabile del campo dati ha il seguente formato:

```
nome del gruppo di dati. proprietà = identificatore di proprietà
dove:
```
- nome gruppo di dati può essere tr, progetto o pianificazione (vedere sotto).
- proprietà rende il nome del campo utente unico.
- identità della proprietà identifica la proprietà nel gruppo di dati.

#### <span id="page-13-6"></span>**2.3.1.2.1.2 Dati della tabella**

Una tabella in un modello di report è costituita da una variabile per specificare la tabella di dati da utilizzare.

Il nome della variabile deve iniziare con  $t$  abella (ad es. tabella Attività) e il valore della variabile deve essere il nome della tabella di dati (ad es. attività).

Immediatamente dopo la variabile, è necessario inserire una tabella e riempire le colonne con le variabili del campo utente che specificano quali proprietà recuperare dalla tabella sopra specificata. Queste variabili devono avere il nome che inizia con il nome della variabile della table sopra specificata.

Queste variabili hanno il formato seguente:

tabellaAttività.proprietà = identificatore di proprietà dove:

- **proprietà** rende il nome del campo utente unico.
- **identificatore di proprietà** identifica la proprietà nel gruppo di dati.

### <span id="page-14-0"></span>**2.3.1.2.1.3 Dati del grafico**

Un grafico in un modello di report consiste di una variabile per specificare i dati da utilizzare nel grafico.

Il nome della variabile deve iniziare con grafico ad es. chartBudgetCost) e il valore della variabile specifica il gruppo di dati e i valori per popolare il grafico.

La variabile ha il seguente formato (notare i punti e virgola):

```
nome = gruppo di dati; valori=elenco separato da virgole delle proprietà dei dati;
dove:
```
- nome deve iniziare con **grafico** (ad es. graficoCostoPreventivato)
- gruppo di dati
- **elenco separato da virgole delle proprietà dei dati** identifica le proprietà nel gruppo di dati.

Ad es.:

graficoBudget = progetto; valori=costo bcws, costo bcwp, costo acwp;

#### <span id="page-14-1"></span>**2.3.1.2.2 Etichette tradotte**

Le etichette tradotte consentono di produrre modelli di resoconti generali che possono essere utilizzati in diverse lingue.

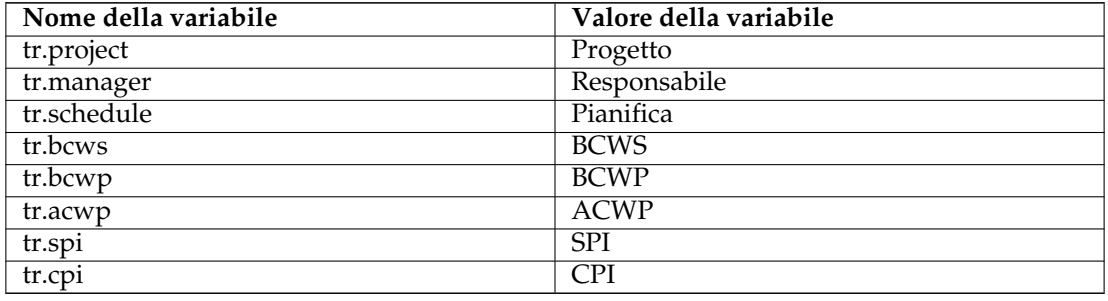

#### <span id="page-14-2"></span>**2.3.1.2.3 Valori del progetto**

Mostra i valori dal progetto principale.

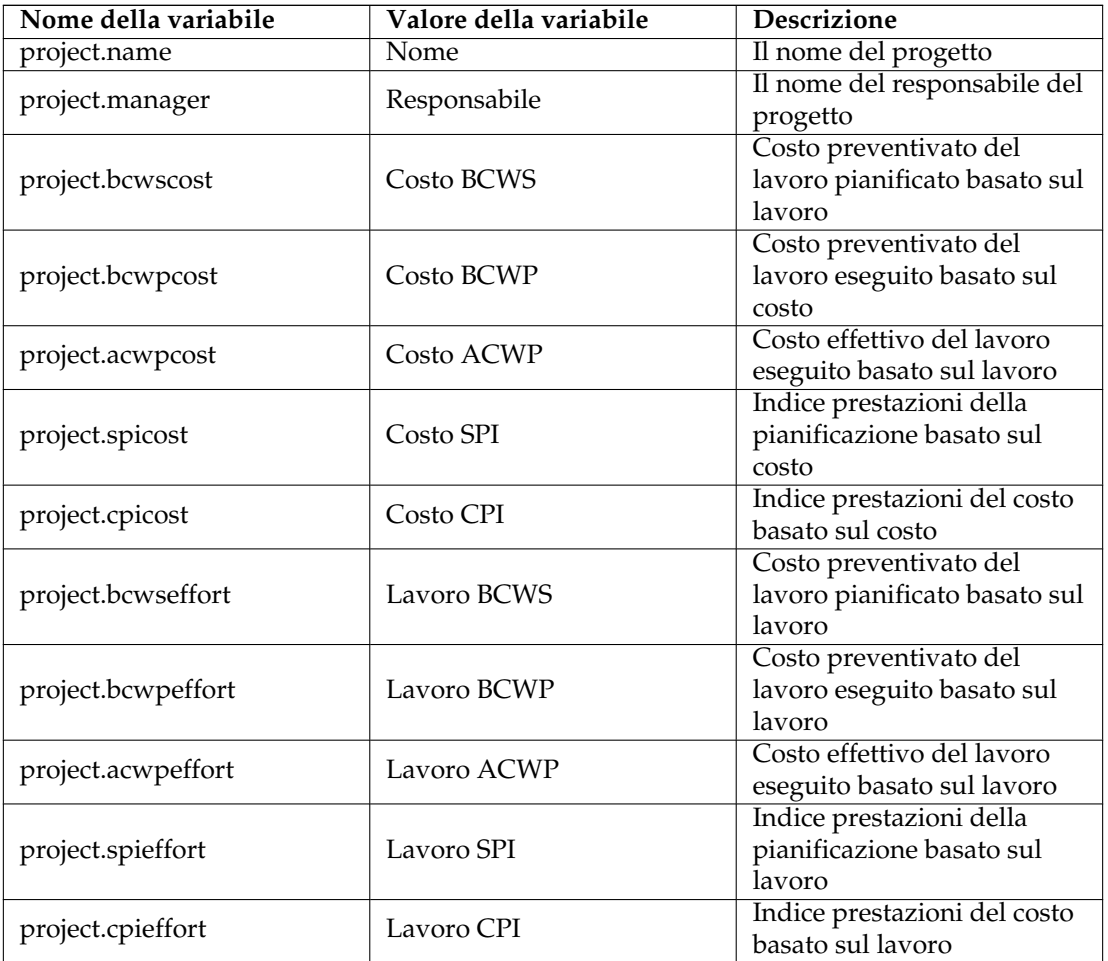

## <span id="page-15-0"></span>**2.3.1.2.4 Valori della pianificazione**

<span id="page-15-1"></span>Mostra i valori della pianificazione attuale.

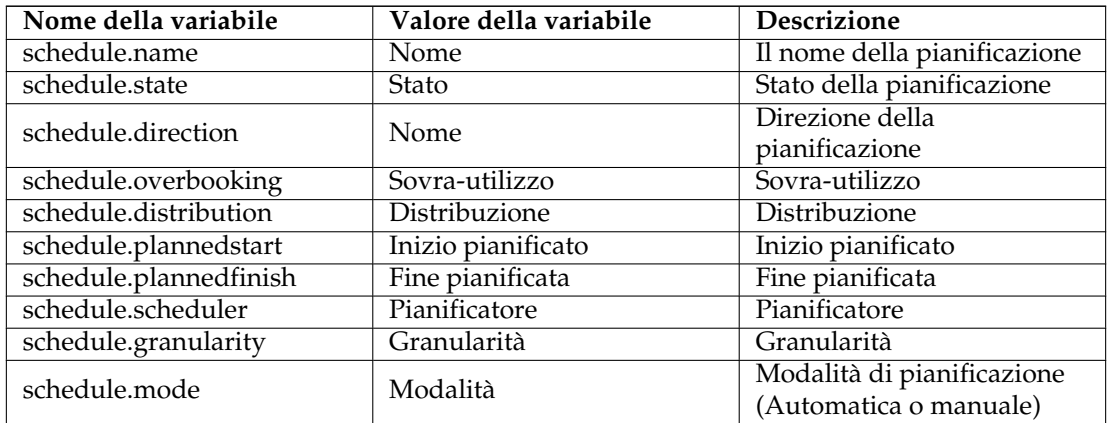

## <span id="page-16-0"></span>**2.3.1.2.5 Tabelle**

Tipi di tabelle supportati:

- attività
- statoattività
- pianificazioni
- progetti

Per creare una tabella, posizionare una variabile appena prima di una tabella nel file di modello. Il nome della variabile identifica la tabella e deve iniziare con **tabella**, ad es. **tabellaStatoAttività**.

Il valore della variabile è utilizzato per indicare i dati da recuperare e deve essere una delle tabelle supportate sopra elencate, ad es. **statoattività**.

Inserire quindi le variabili all'interno delle celle della tabella con nome e valore dalla tabella seguente.

Notare che la tabella delle pianificazioni supporta i valori descritti in [Valori della pianificazione](#page-15-1) sopra.

Le tabelle di progetti, attività e stato delle attività supportano i seguenti valori:

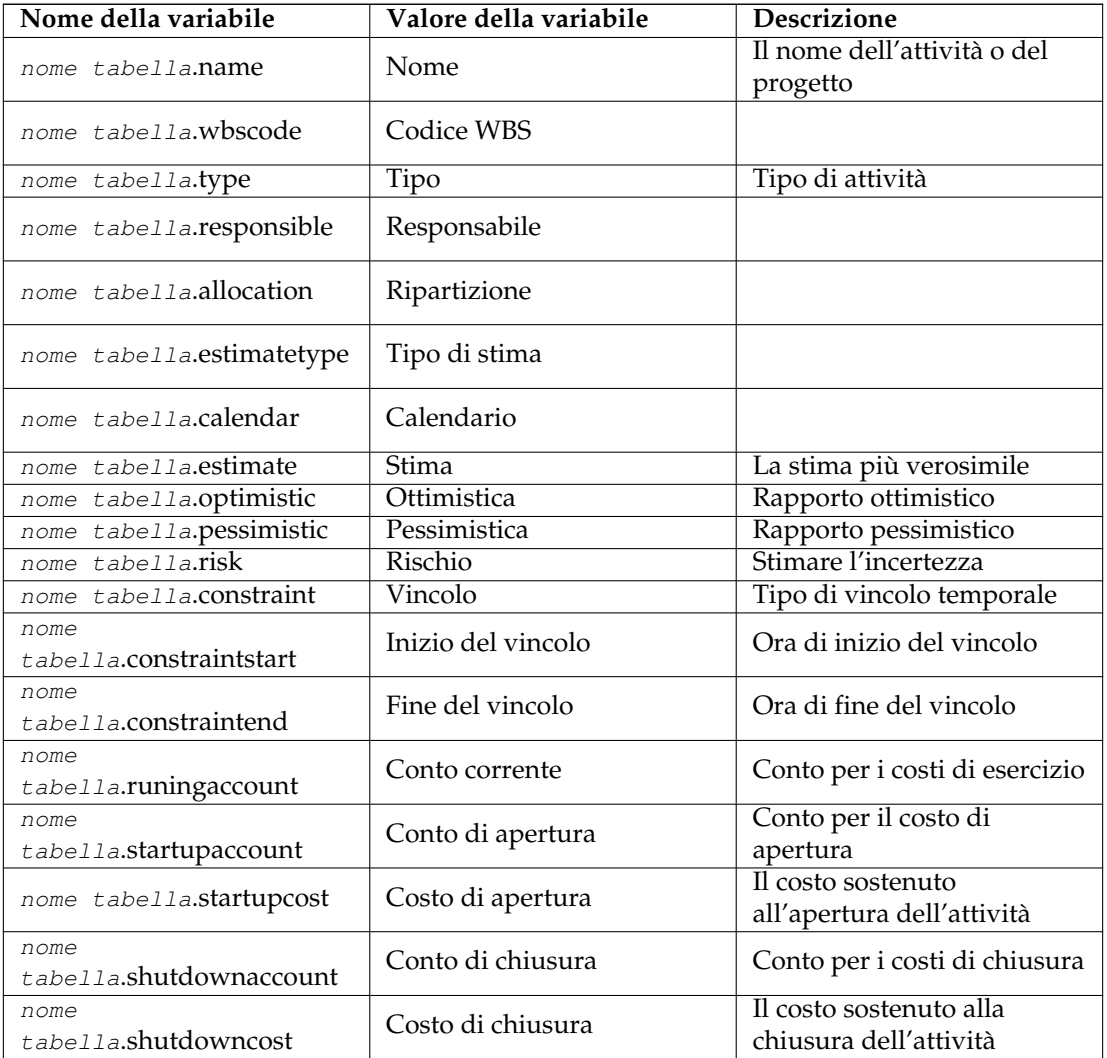

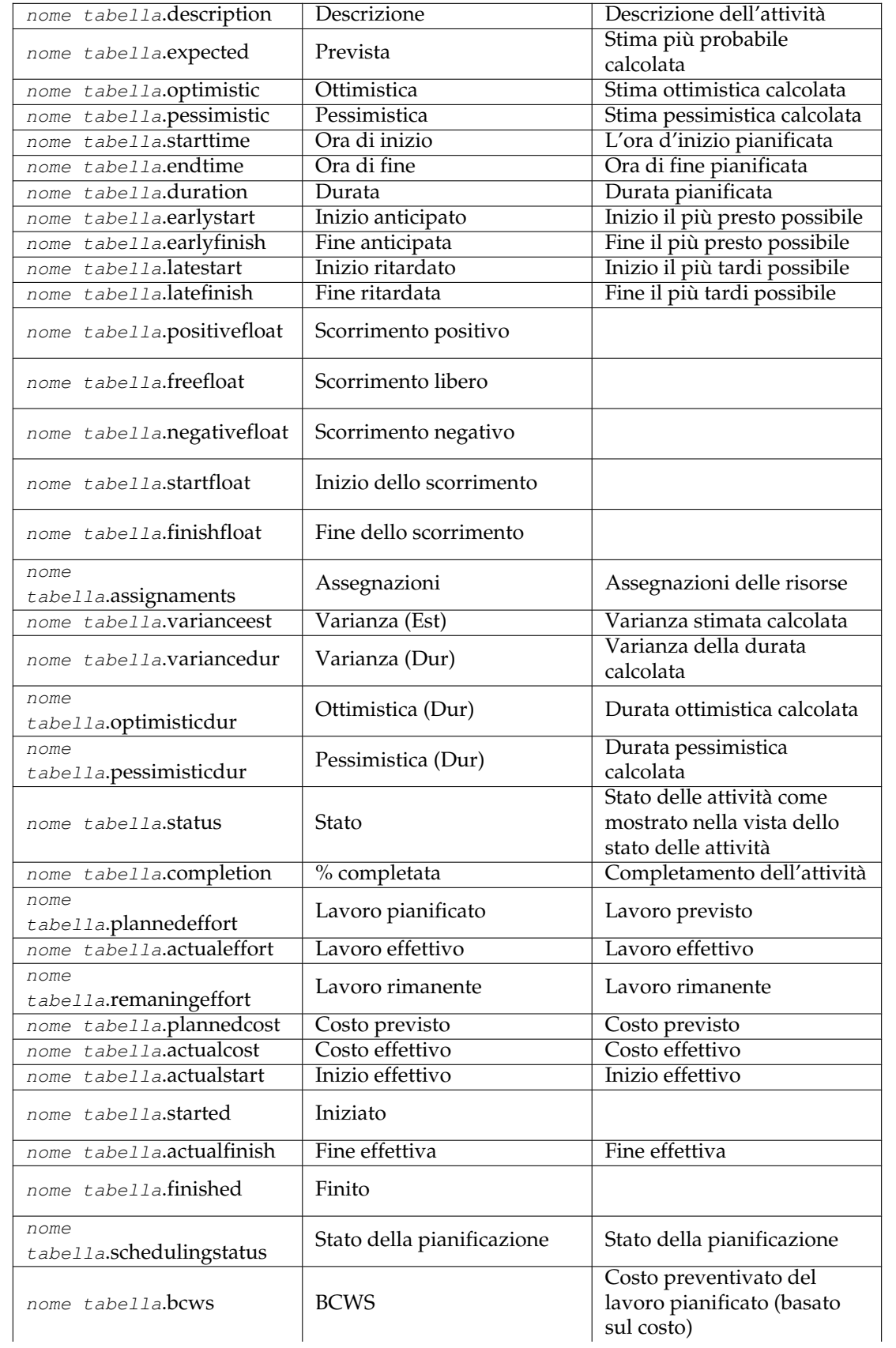

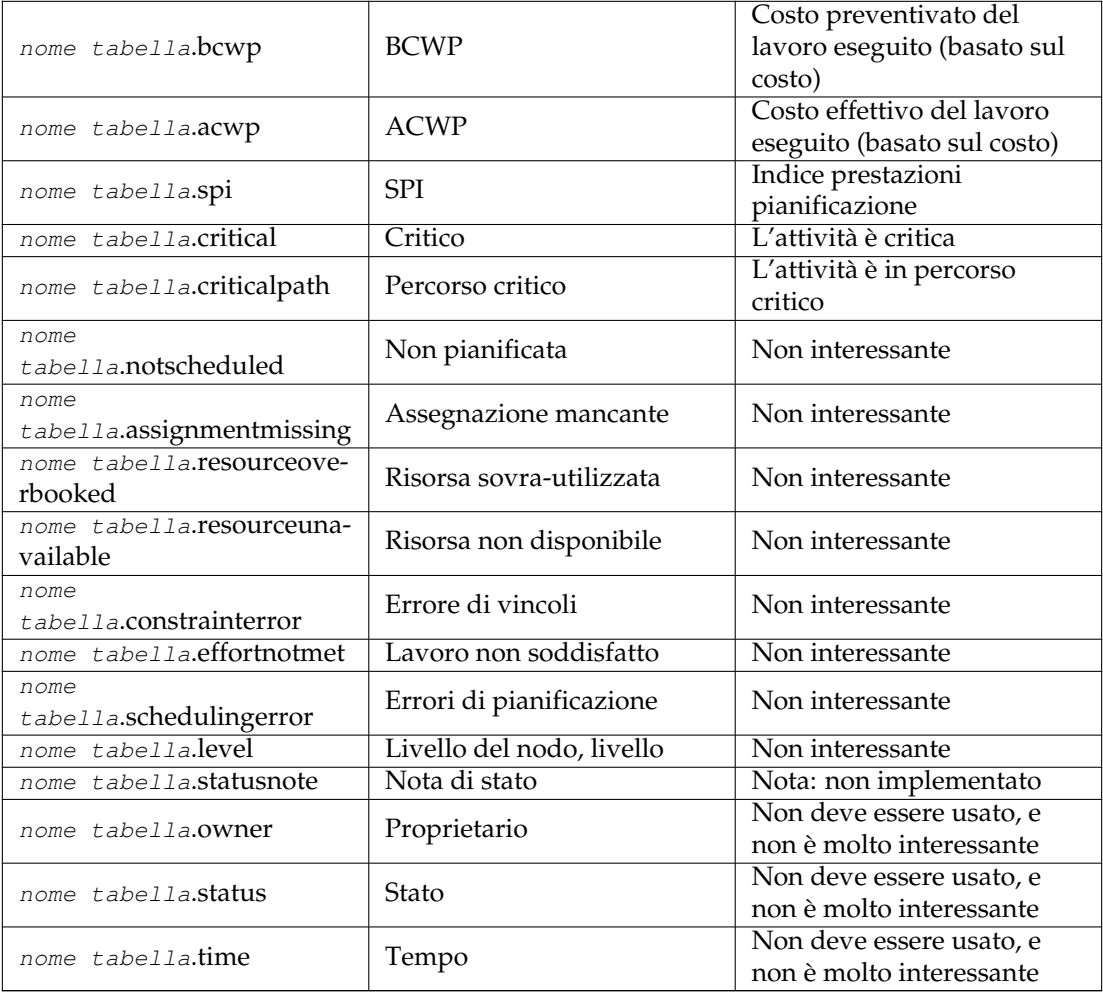

### <span id="page-18-0"></span>**2.3.1.3 Grafico**

Utilizzare posizionando una variabile con nome chartX (X=del testo per rendere unico il nome della variabile) con un progetto di valore prima del grafico che deve essere utilizzato.

La variabile ha questo formato:

Variabile: Name: chartX (X=some text) Value: project; values=dati; dove dati è un elenco separato da virgole di valori da includere nel grafico. I possibili valori dei dati sono:

- **lavoro bcws** Costo preventivato del lavoro pianificato, basato sul lavoro.
- **lavoro bcwp** Costo preventivato del lavoro eseguito, basato sul lavoro.
- **lavoro acwp** Costo effettivo del lavoro eseguito, basato sul lavoro.
- **lavoro spi** Indice prestazioni della pianificazione, basato sul lavoro.
- **lavoro cpi** Indice prestazioni del costo, basato sul lavoro.
- **costo bcws** Costo preventivato del lavoro pianificato, basato sul costo.

- **costo bcwp** Costo preventivato del lavoro eseguito, basato sul costo.
- **costo acwp** Costo effettivo del lavoro eseguito, basato sul costo.
- **costo spi** Indice prestazioni della pianificazione, basato sul costo.
- **costo cpi** Indice prestazioni del costo, basato sul costo.

I grafici che si creano nel proprio modello devono avere lo stesso (o più) numero di colonne come il numero di valori specificati nella variabile.

#### Esempio:

Nome variabile: chart1 Valore: project; values=bcws cost, bcwp cost, acwp cost;

Notare che non è possibile mescolare valori basati sul lavoro e sui costi. Se si desidera mostrare entrambi, creare due grafici.

#### <span id="page-19-0"></span>**2.3.1.3.1 Gantt**

Non supportato.

# <span id="page-20-0"></span>**Capitolo 3**

# **Viste ed editor**

# <span id="page-20-1"></span>**3.1 La vista di avvio**

## <span id="page-20-2"></span>**3.1.1**

La vista di avvio viene visualizzata all'avvio e quando è selezionato **File** → **Nuovo**.

Ha tre sezioni per:

- Creazione di nuovi progetti. Vedere anche [Creare un progetto](#page-12-1) e [Gestire le risorse](#page-12-4)
- Aprire progetti esistenti. Questa sezione fornisce la possibilità di aprire un file di progetto esistente o uno dei dieci progetti più recenti che sia stato aperto.
- La sezione Aiuto fornisce collegamenti alle pagine introduttive, alla documentazione e al forum della comunità.

# <span id="page-20-3"></span>**3.2 Editor delle attività**

## <span id="page-20-4"></span>**3.2.1**

## <span id="page-20-5"></span>**3.2.1.1 Descrizione**

L'editor delle attività è utilizzato per creare, modificare ed eliminare attività.

Le attività possono essere organizzate in una struttura ad albero gerarchica a qualsiasi profondità.

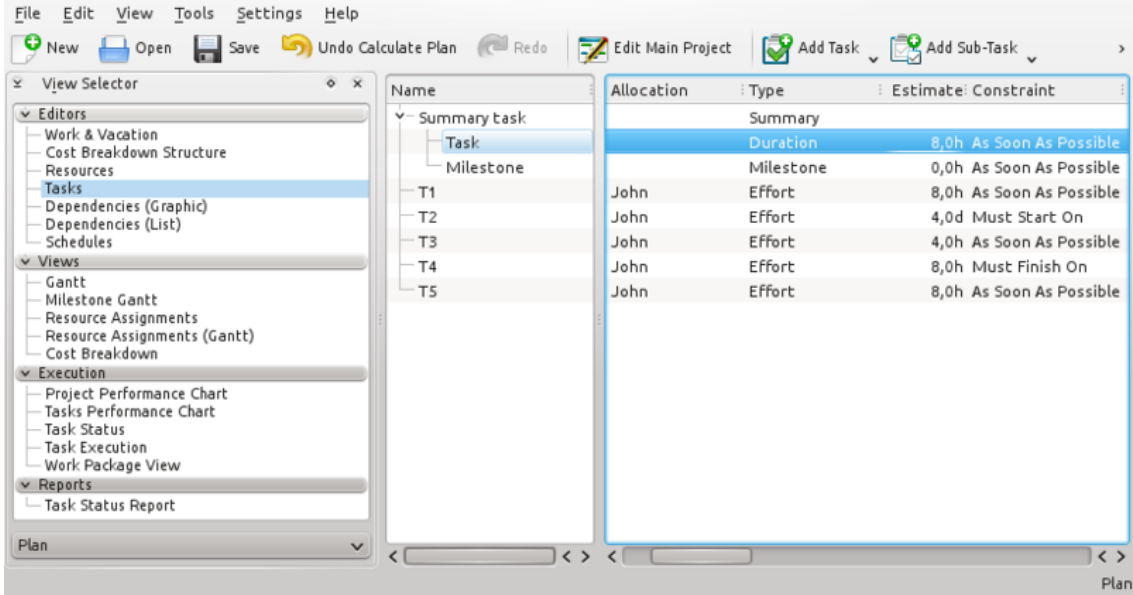

## <span id="page-21-0"></span>**3.2.1.2 Barra degli strumenti**

La barra degli strumenti fornisce il modo per creare, eliminare e calcolare le milestone:

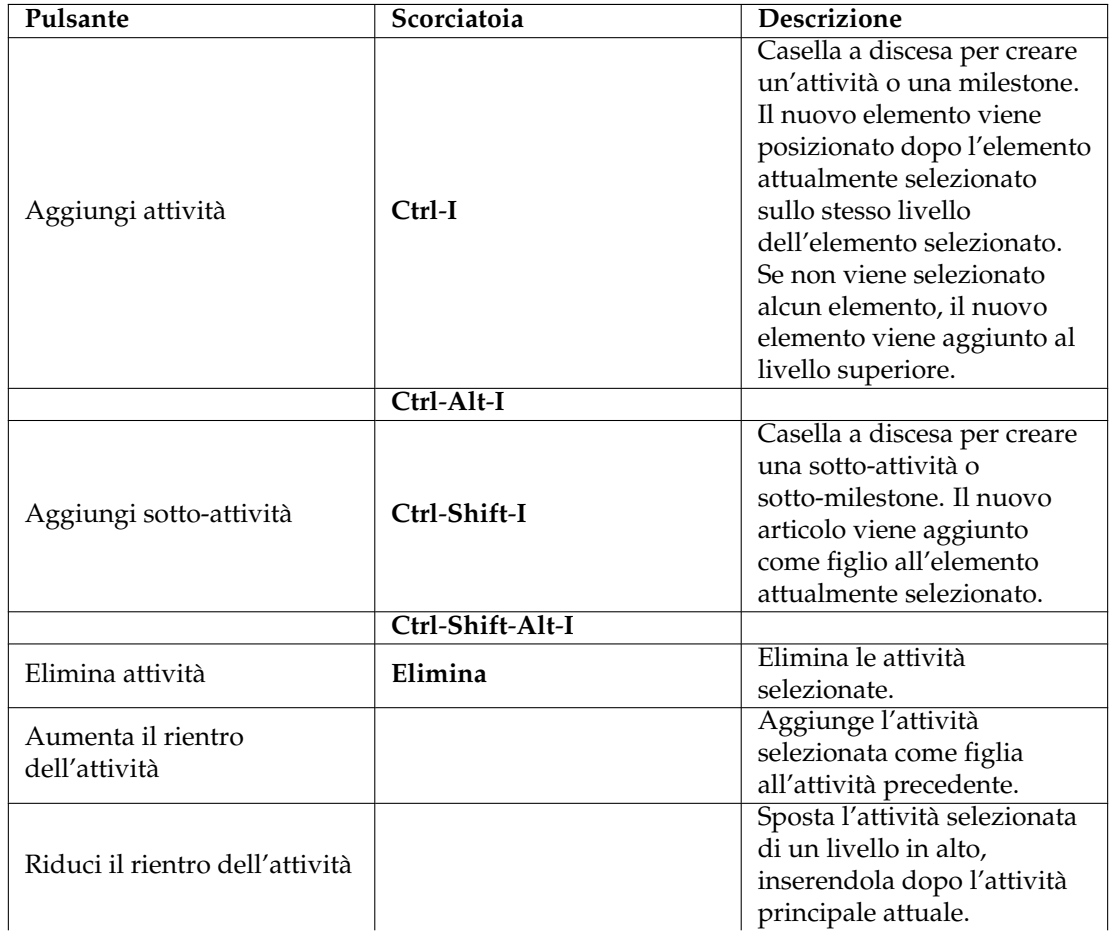

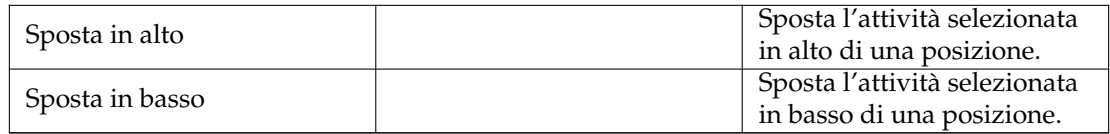

Notare che è possibile anche spostare o copiare le attività trascinandole e rilasciando o con copia/incolla.

### <span id="page-22-0"></span>**3.2.1.3 Modificare i dati**

I dati possono essere modificati in linea come descritto [qui](#page-10-3) o utilizzando la finestra Impostazioni attività.

Le seguenti colonne sono visualizzate in modo predefinito:

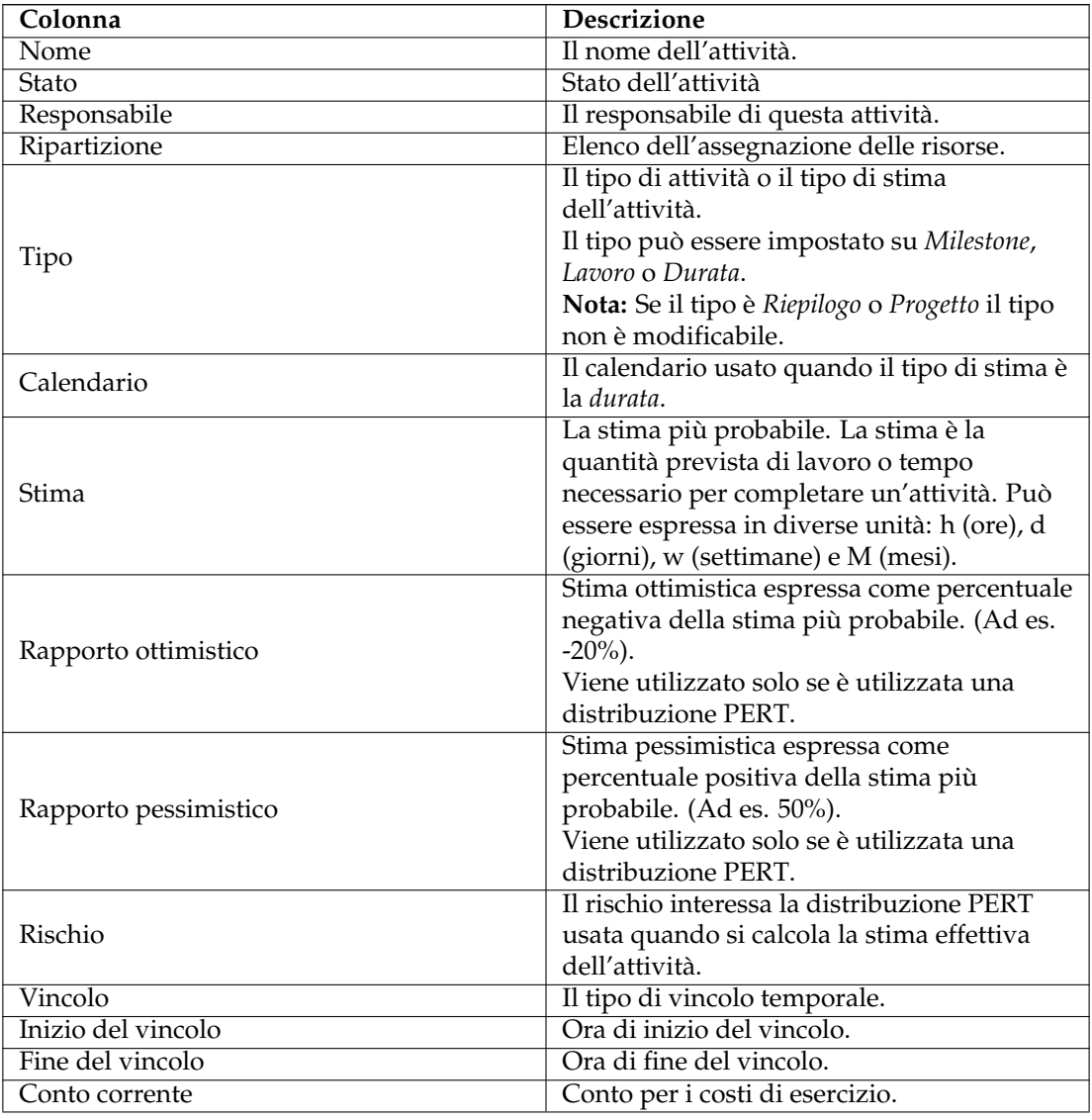

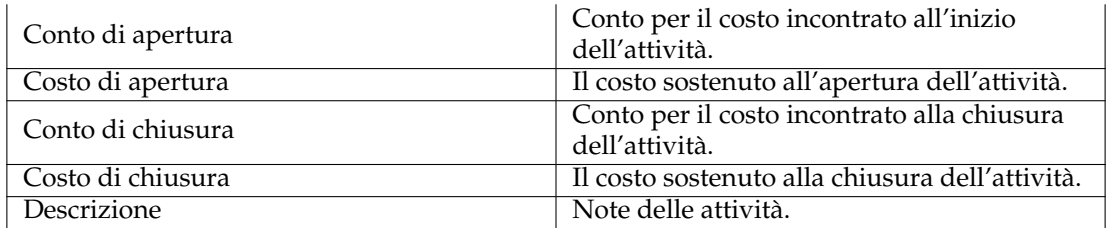

## <span id="page-23-0"></span>**3.2.1.4 Area di aggancio dei moduli di attività**

I moduli delle attività sono gruppi di attività che possono essere riutilizzati in diversi progetti.

Ciò consente di attingere all'esperienza passata e di standardizzare operazioni simili.

Un modulo delle attività viene inserito nel progetto trascinandolo dall'area di aggancio e rilasciandolo nel progetto.

Un modulo delle attività è un normale file di Plan ed è progettato utilizzando **Plan** allo stesso modo della progettazione di un normale progetto.

Un modulo delle attività, tuttavia, in genere include solo attività, stime e dipendenze.

Il nome del progetto viene visualizzato nell'area di aggancio e la descrizione è utilizzata come suggerimento.

Un modulo può essere aperto per ispezione o modificato facendo doppio clic sul modulo.

I moduli possono essere raggruppati memorizzandoli in diverse cartelle. La posizione in cui cercarli è configurata tramite la finestra Impostazioni progetto.

I valori predefiniti per i nuovi progetti possono essere definiti utilizzando la finestra di configurazione di Plan.

## <span id="page-23-1"></span>**3.2.1.5 Area di aggancio delle risorse**

L'area di aggancio Risorse offre un modo semplice per allocare le risorse alle attività selezionando le risorse necessarie e trascinandole sulla colonna *Allocazione*.

Una risorsa può anche essere rilasciata nella colonna *Responsabile*.

#### <span id="page-23-2"></span>**3.2.1.6 Area di aggancio delle allocazioni**

L'area di aggancio Allocazioni visualizza l'allocazione attuale delle risorse per l'attività selezionata.

#### <span id="page-23-3"></span>**3.2.1.7 Configurazione**

Utilizzando il menu contestuale, la vista può essere configurata per mostrare/nascondere il progetto, dividere/riunire la vista ad albero o può essere configurata utilizzando la finestra di configurazione.

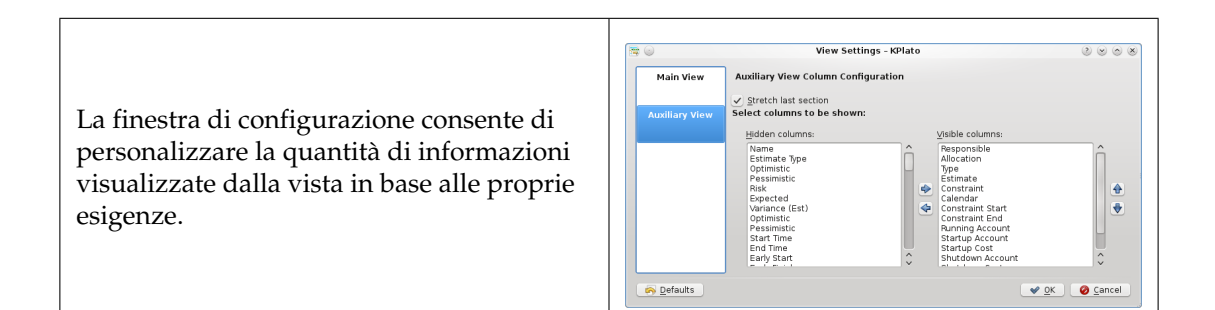

## <span id="page-24-0"></span>**3.3 Editor delle risorse**

## <span id="page-24-1"></span>**3.3.1**

## <span id="page-24-2"></span>**3.3.1.1 Descrizione**

L'editor delle risorse è utilizzato per creare, modificare ed eliminare risorse e gruppi di risorse. Le risorse devono appartenere a un gruppo di risorse. Al momento i sottogruppi non sono ammessi.

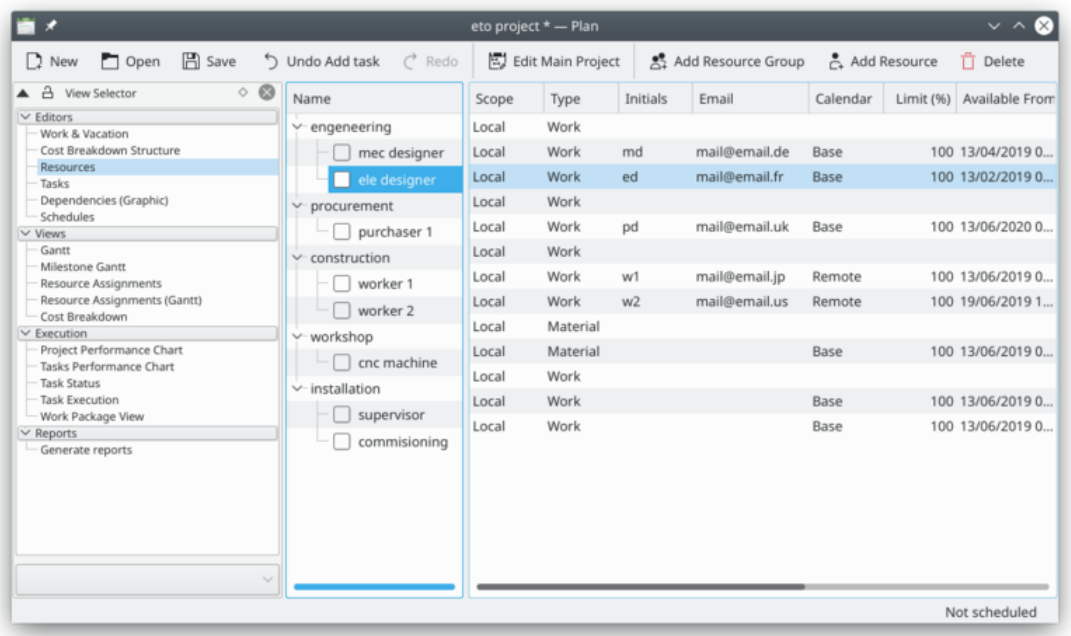

Le risorse di lavoro devono fare riferimento a un *calendario* che definisce l'orario di lavoro della risorsa. I calendari sono creati utilizzando l['Editore del lavoro e delle ferie.](#page-26-2)

Le risorse materiali sono sempre disponibili per impostazione predefinita. È possibile utilizzare un calendario per limitarne la disponibilità.

Le risorse possono essere *condivise* o *locali*. Una risorsa locale viene utilizzata solo nel progetto attuale. Una risorsa condivisa può essere condivisa tra più progetti e viene archiviata in un file separato, vedere [Gestione delle risorse.](#page-12-4)

#### <span id="page-24-3"></span>**3.3.1.2 Barra degli strumenti**

La barra degli strumenti fornisce il modo per creare ed eliminare le risorse e i gruppi di risorse:

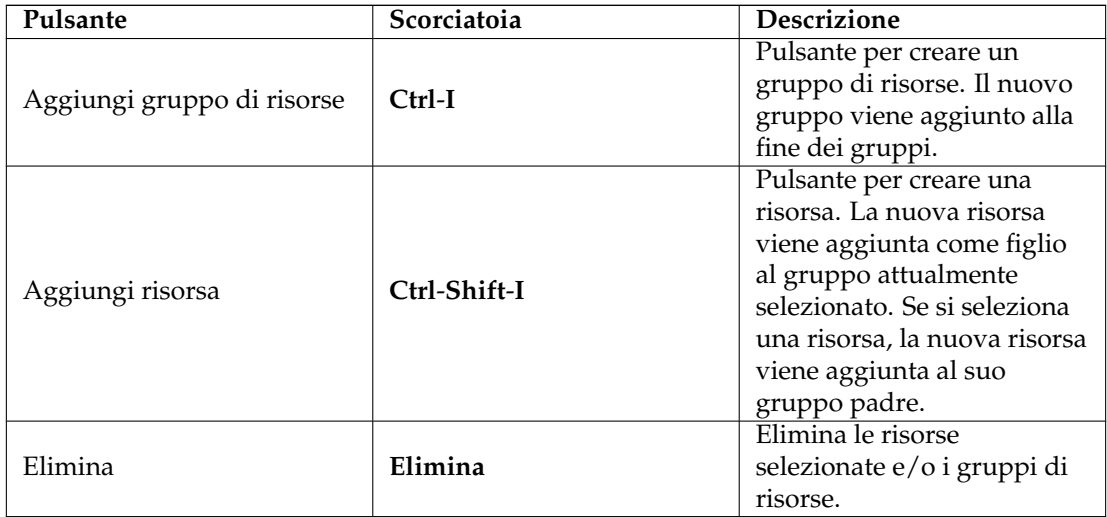

Le risorse possono essere create rilasciando i dati da qualsiasi applicazione che supporti il trascinamento delle informazioni vCard, come *KAddressBook* o *Evolution*.

Le risorse possono essere copiate o spostate in un diverso gruppo di risorse mediante il trascinamento della selezione.

#### NOTA

Quando si sposta una risorsa, la risorsa perderà qualsiasi allocazione.

#### <span id="page-25-0"></span>**3.3.1.3 Modificare i dati**

I dati possono essere modificati in linea come descritti [qui.](#page-10-3)

Le risorse possono anche essere modificate utilizzando la finestra Impostazioni delle risorse.

Le seguenti colonne sono visualizzate in modo predefinito:

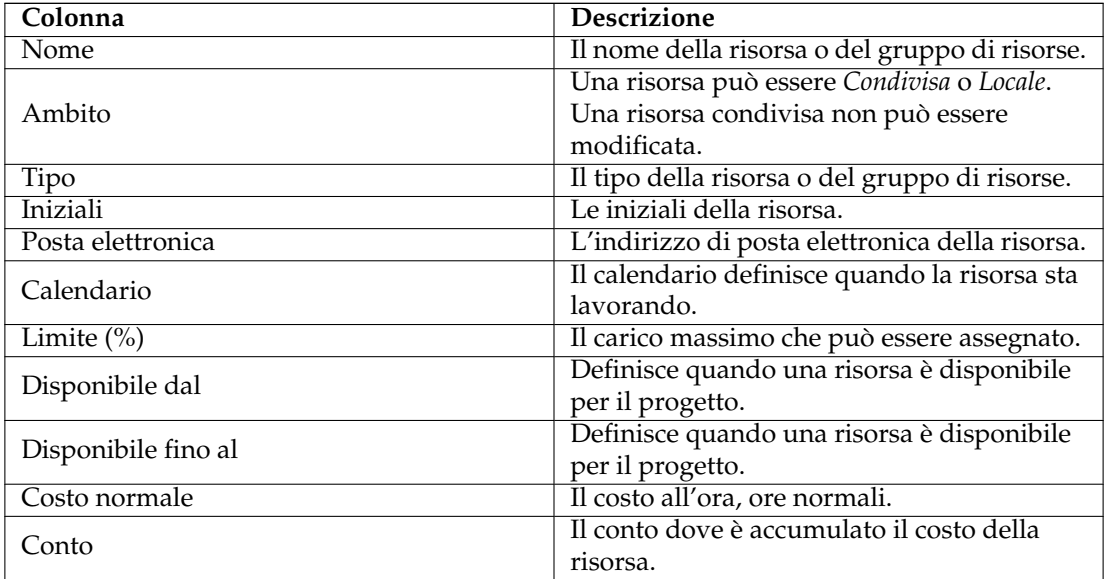

## <span id="page-26-0"></span>**3.3.1.4 Configurazione**

Utilizzando il menu contestuale, la vista può essere configurata per dividere/riunire la vista ad albero o può essere configurata utilizzando la finestra di configurazione. La finestra di configurazione consente di personalizzare la quantità di informazioni visualizzate dalla vista in base alle proprie esigenze.

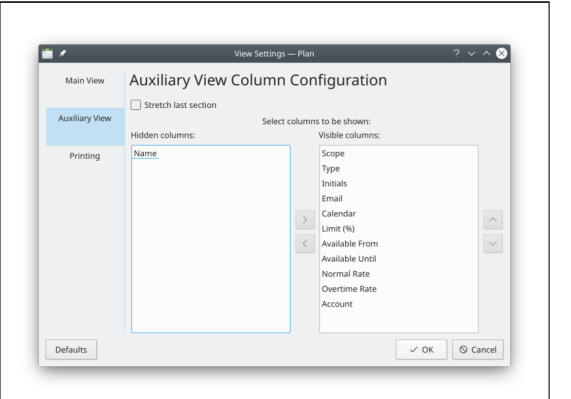

# <span id="page-26-1"></span>**3.4 Editor del lavoro e delle ferie**

## <span id="page-26-2"></span>**3.4.1**

## <span id="page-26-3"></span>**3.4.1.1 Descrizione**

L'editor del lavoro e delle ferie viene utilizzato per creare, modificare ed eliminare i calendari.

I calendari definiscono l'orario di lavoro per le risorse. I calendari possono anche essere utilizzati da attività con il tipo di stima *Durata*.

I calendari hanno una specifica del fuso orario in modo da poter definire l'orario di lavoro nell'ora locale delle risorse.

Un calendario è costituito da definizioni per giorni feriali e date. Se la data ha una definizione, viene utilizzata questa definizione. Se lo stato della data è *Non definito*, viene utilizzata la definizione per il giorno della settimana. Se anche questo è *Non definito*, il calendario principale viene controllato.

Un calendario può essere definito come *Predefinito* e viene quindi utilizzato da tutte le risorse di lavoro senza un riferimento al calendario.

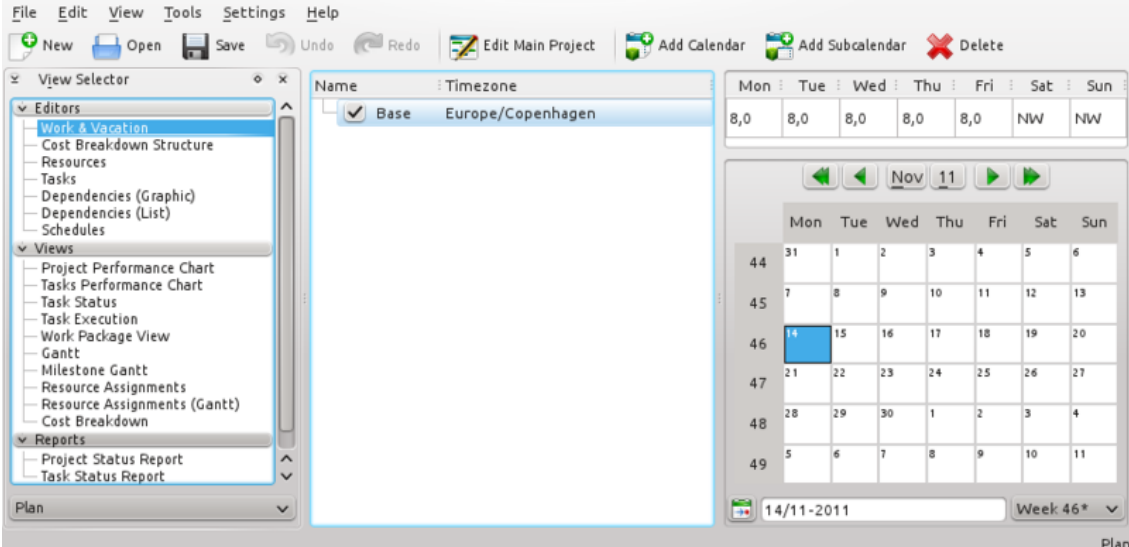

La barra degli strumenti fornisce il modo per creare ed eliminare i calendari:

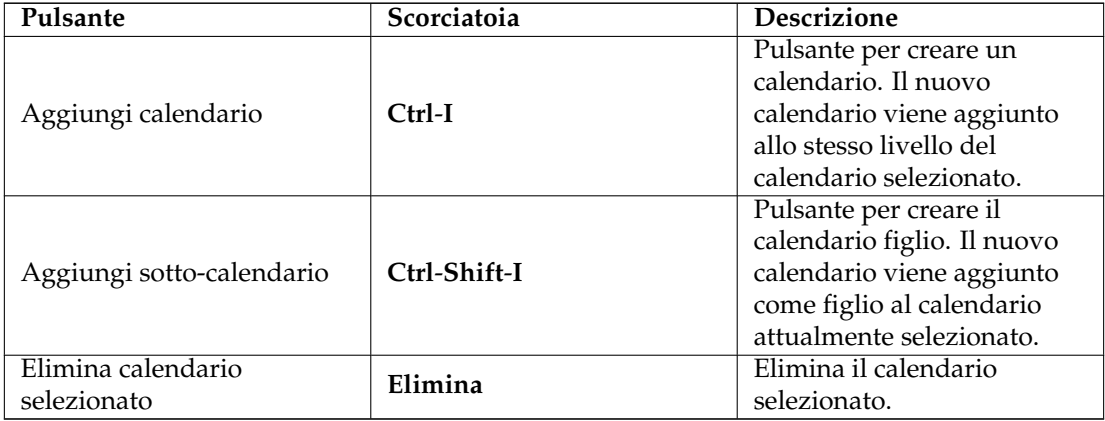

#### <span id="page-27-0"></span>**3.4.1.2 Modificare i dati**

Il nome del calendario e il fuso orario possono essere modificati in linea come descritto [qui.](#page-10-3)

Lo stato di giorni e giorni della settimana viene modificati selezionando il giorno o i giorni che si desidera modificare e aprendo il menu di scelta contestuale.

Selezionando *Lavoro...*, si apre la finestra Modifica intervalli di lavoro.

# <span id="page-27-1"></span>**3.5 Editor della struttura funzionale dei costi**

## <span id="page-27-2"></span>**3.5.1**

#### <span id="page-27-3"></span>**3.5.1.1 Descrizione**

L'editor della struttura funzionale dei costi è utilizzato per creare, modificare ed eliminare i conti.

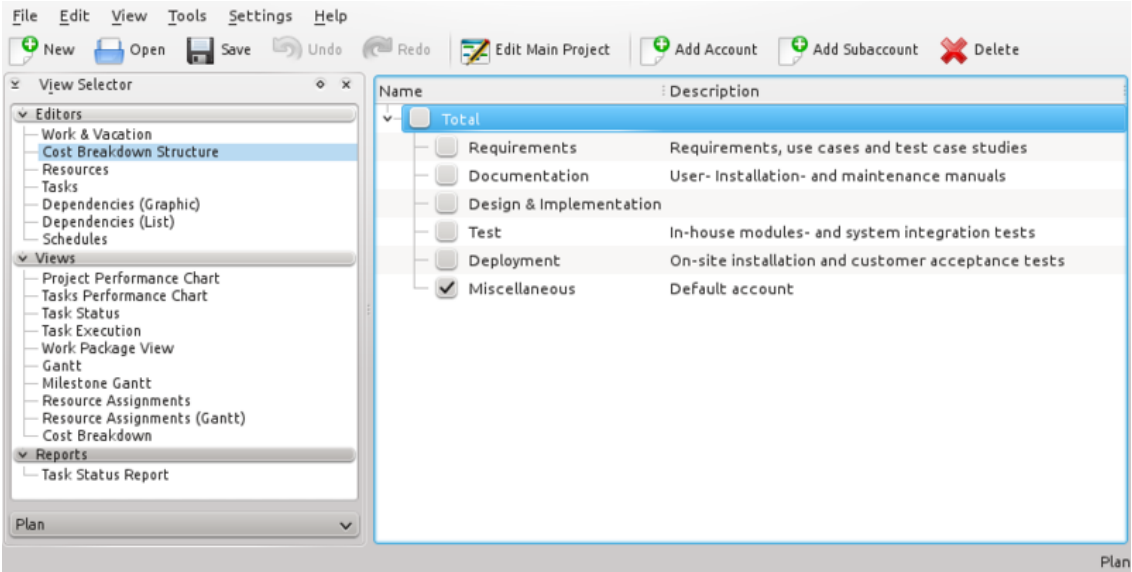

Conti e risorse possono essere collegati da attività e risorse per accumulare costi da tali attività e risorse.

Il conto predefinito accumula i costi sostenuti da attività che non sono connesse a un conto.

## <span id="page-28-0"></span>**3.5.1.2 Barra degli strumenti**

La barra degli strumenti fornisce il modo per creare ed eliminare i conti:

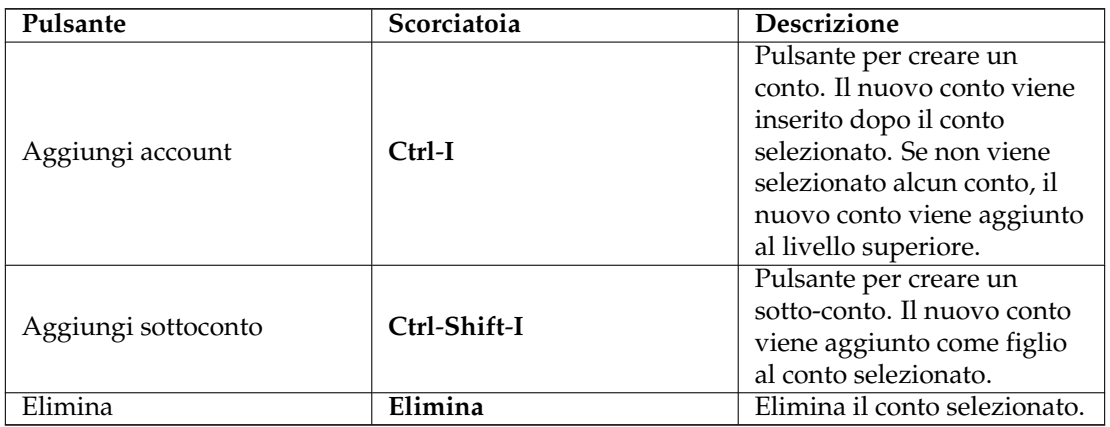

## <span id="page-28-1"></span>**3.5.1.3 Modificare i dati**

I dati possono essere modificati in linea come descritti [qui.](#page-10-3)

Le seguenti colonne sono disponibili:

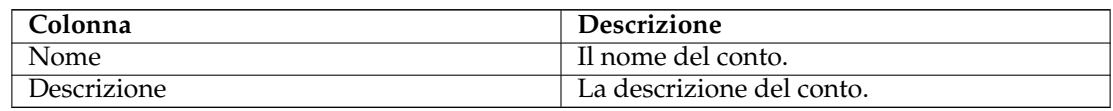

# <span id="page-29-0"></span>**3.6 Editor delle dipendenze delle attività (Grafico)**

## <span id="page-29-1"></span>**3.6.1**

### <span id="page-29-2"></span>**3.6.1.1 Descrizione**

L'editor delle dipendenze delle attività è utilizzato per creare, modificare ed eliminare le dipendenze delle attività. Per comodità, le attività possono anche essere inserite, eliminate o modificate.

Le attività sono ordinate secondo la struttura funzionale del progetto (WBS).

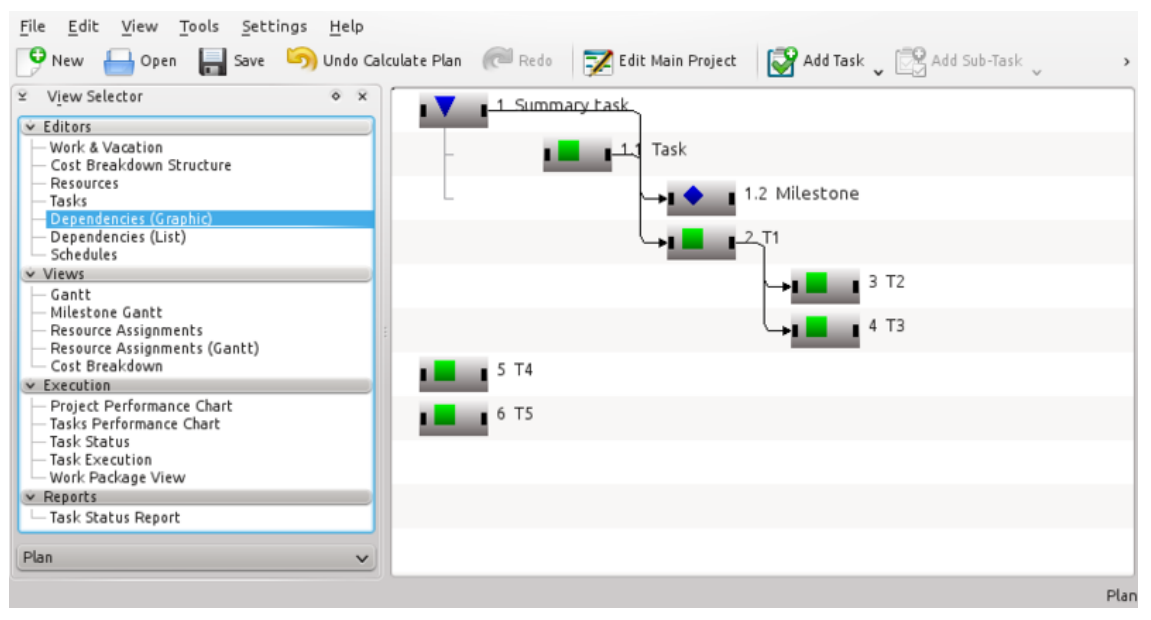

I simboli per le attività di riepilogo, le attività e le milestone sono mostrati di seguito:

Dato che *Attività* e *Milestone* sono sotto-elementi dell'operazione *Attività di riepilogo*, sono rientrati. Inoltre, si noti che il codice WBS viene visualizzato insieme al nome.

Nella figura seguente, è stata inserita una dipendenza *Fine-Inizio* per fare in modo che *Milestone* dipenda da *Attività*.

Come mostrato di seguito, un elemento consiste di tre aree di selezione differenti:

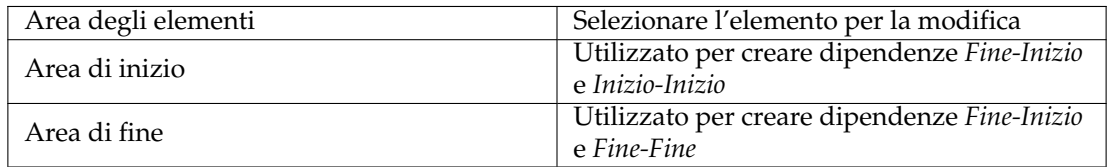

### <span id="page-30-0"></span>**3.6.1.2 Modificare le dipendenze**

Le dipendenze vengono create selezionando prima un'area di inizio o fine dell'attività precedente, quindi selezionando l'area di inizio o fine dell'attività successiva.

Questo può essere fatto utilizzando il mouse o la tastiera.

In alternativa, è possibile rilasciare l'area di connessione del predecessore nell'area di connessione del successore.

Per modificare o eliminare una dipendenza esistente, è possibile aprire una dipendenza selezionandola, o aprire il suo menu contestuale.

È possibile anche aprire il menu contestuale su un'area di connessione che permetterà di modificare tutte le dipendenze connesse a quell'area.

### <span id="page-30-1"></span>**3.6.1.3 Barra degli strumenti**

La barra degli strumenti fornisce il modo per creare ed eliminare le attività:

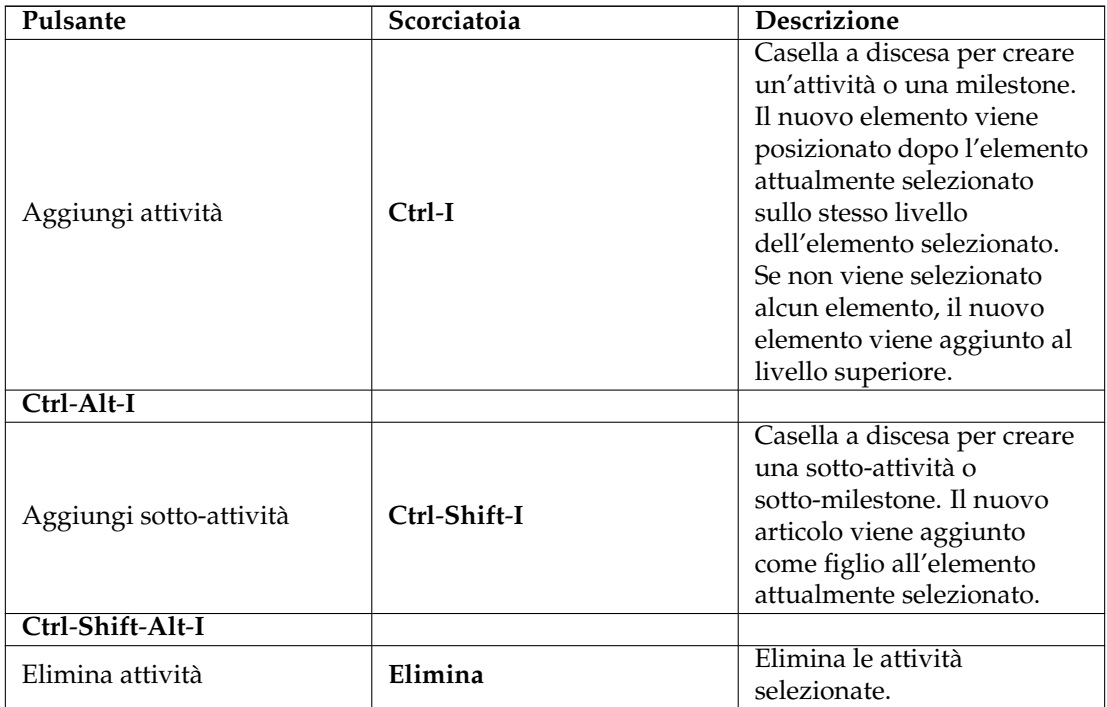

# <span id="page-30-2"></span>**3.7 Editore delle dipendenze delle attività (Attività)**

## <span id="page-30-3"></span>**3.7.1**

## NOTA

Questa vista non è mostrata in modo predefinito. Per progetti grandi, può degradare fortemente le prestazioni

Può essere attivata utilizzando il menu contestuale [Selettore delle viste.](#page-9-6)

## <span id="page-31-0"></span>**3.8 Editor delle pianificazioni**

### <span id="page-31-1"></span>**3.8.1**

#### <span id="page-31-2"></span>**3.8.1.1 Descrizione**

L'editor delle pianificazioni è utilizzato per creare, modificare, calcolare ed eliminare le pianificazioni.

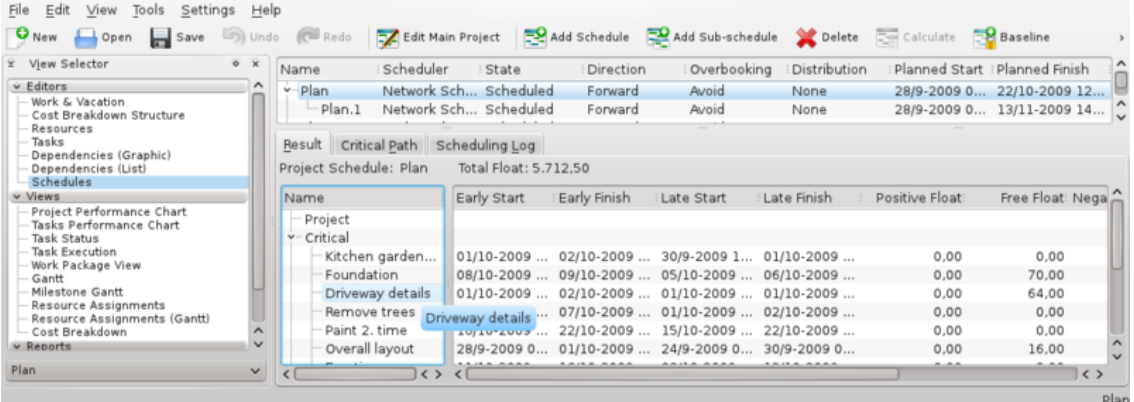

L'editor delle pianificazioni ha tre sotto-viste che mostrano i risultati della pianificazione.

La sotto-vista Risultato mostra i valori necessari per l'analisi PERT tra cui inizio e fine anticipati, inizio e fine ritardati insieme a diversi tipi di scorrimenti.

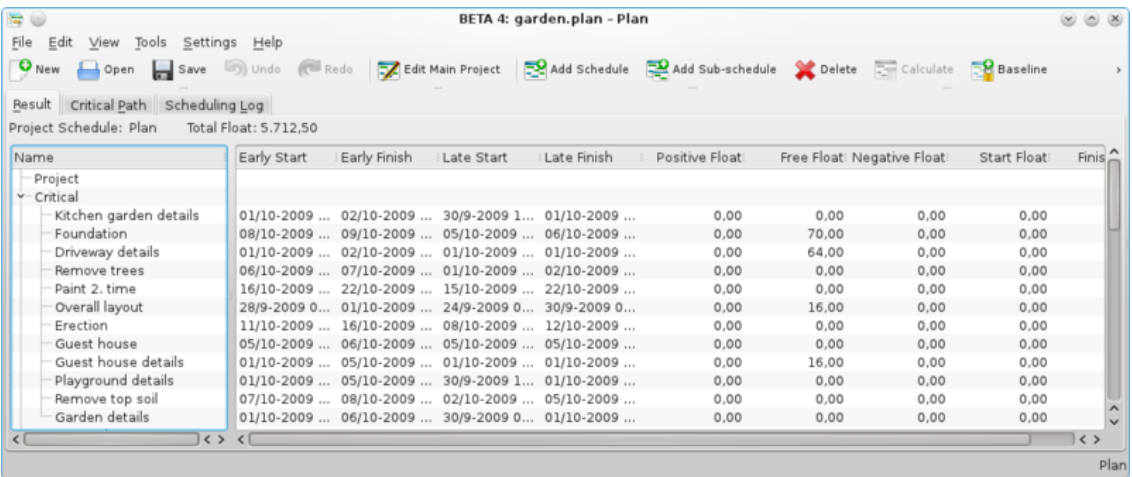

La sotto-vista Percorso critico mostra le attività che appartengono al percorso critico.

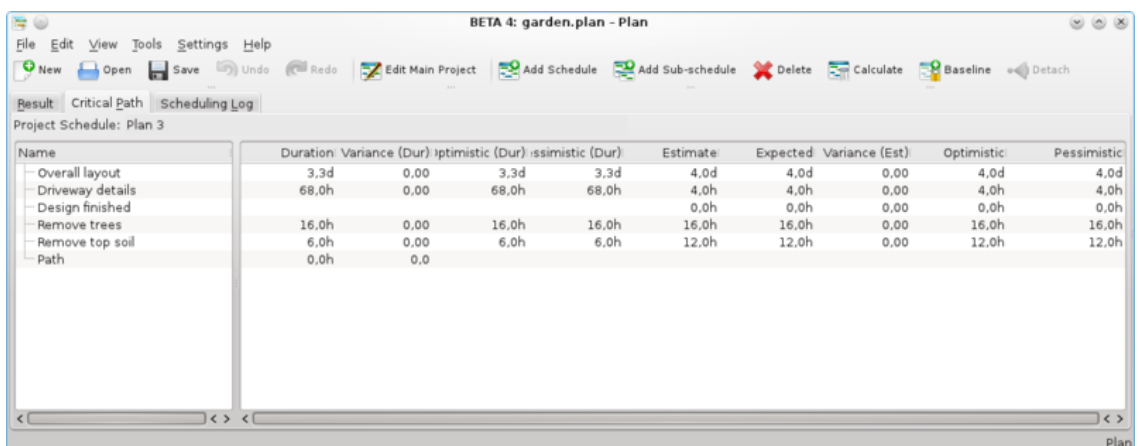

La sotto-vista Registro di pianificazione mostra un elenco di messaggi prodotti durante la pianificazione.

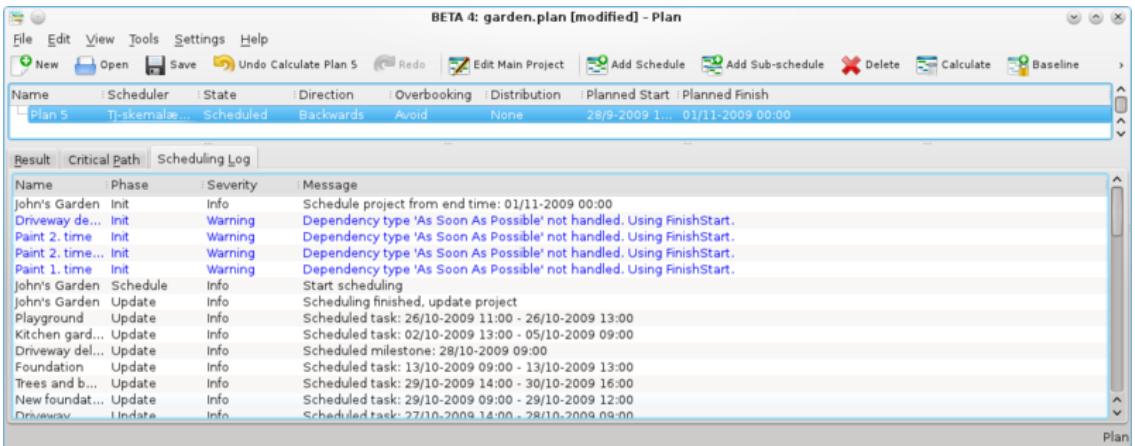

## <span id="page-32-0"></span>**3.8.1.2 Barra degli strumenti**

La barra degli strumenti forniscono il modo per creare, eliminare e calcolare le pianificazioni:

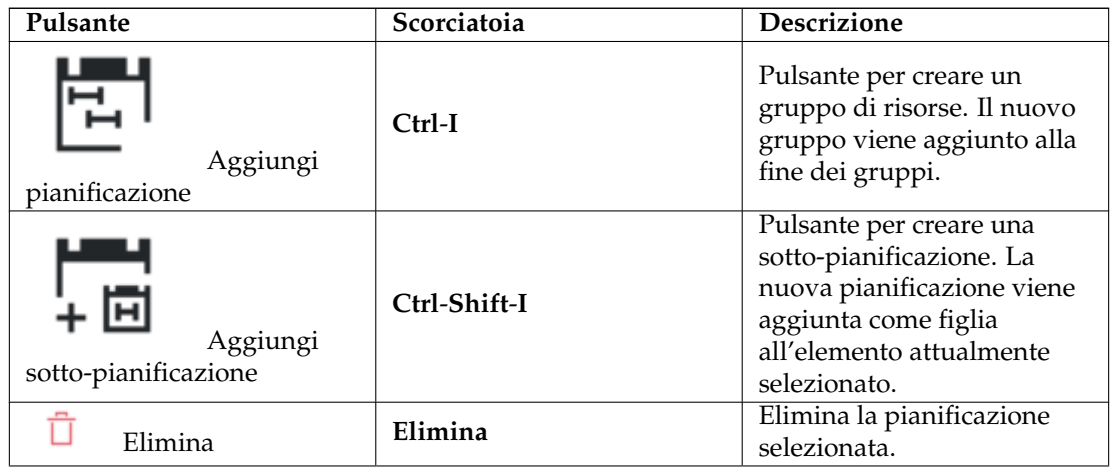

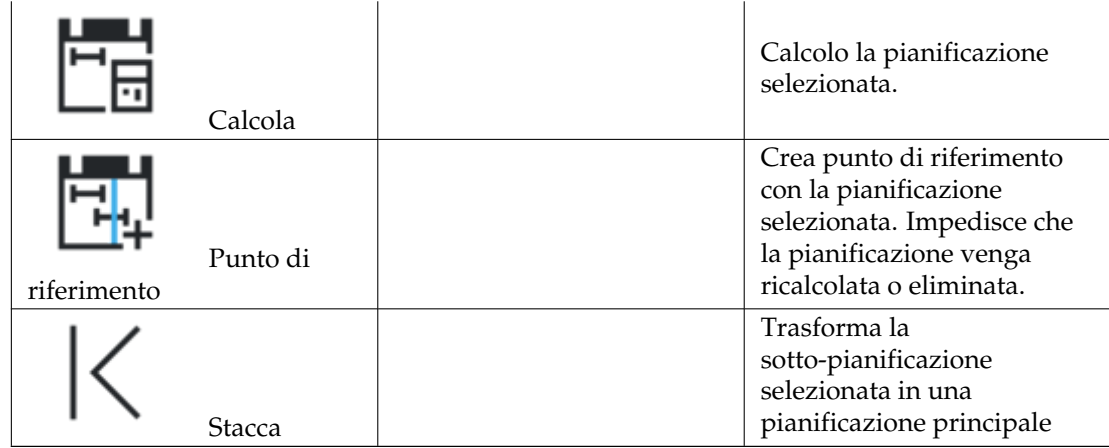

## <span id="page-33-0"></span>**3.8.1.3 Modificare i dati**

I dati possono essere modificati in linea come descritto [qui.](#page-10-3) Le seguenti colonne sono visualizzate in modo predefinito:

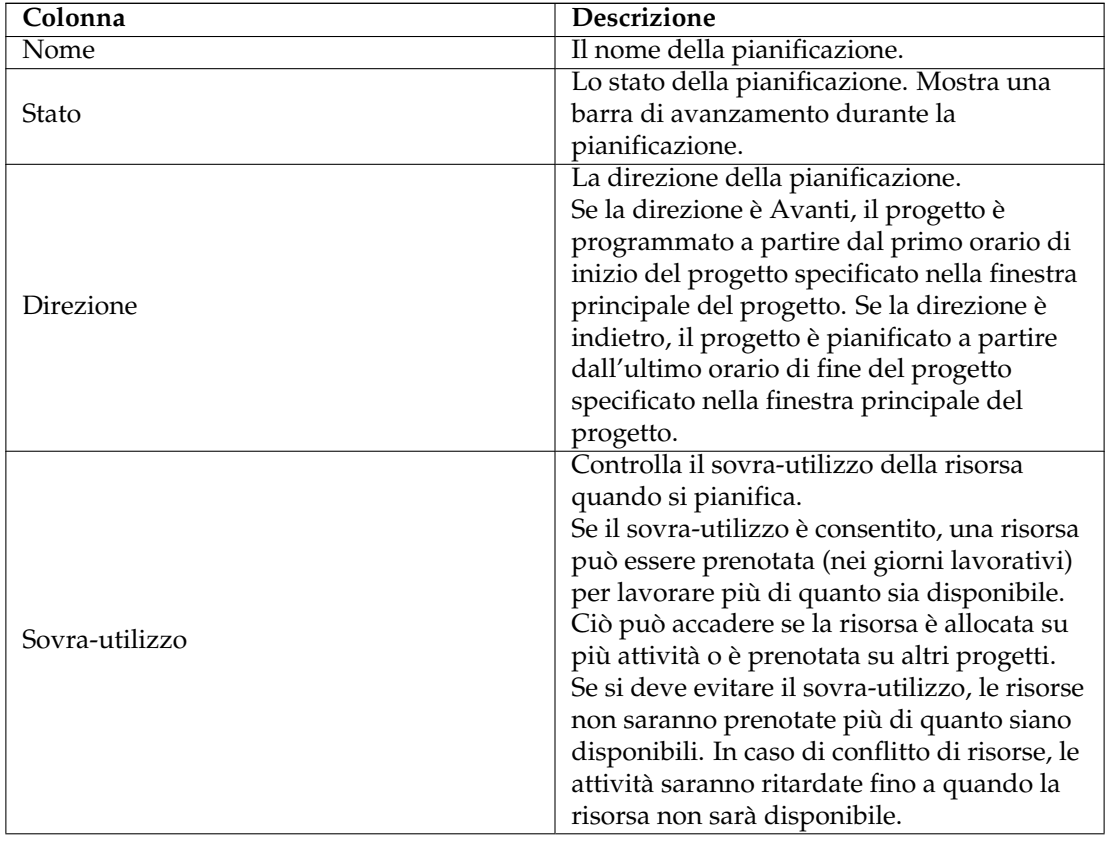

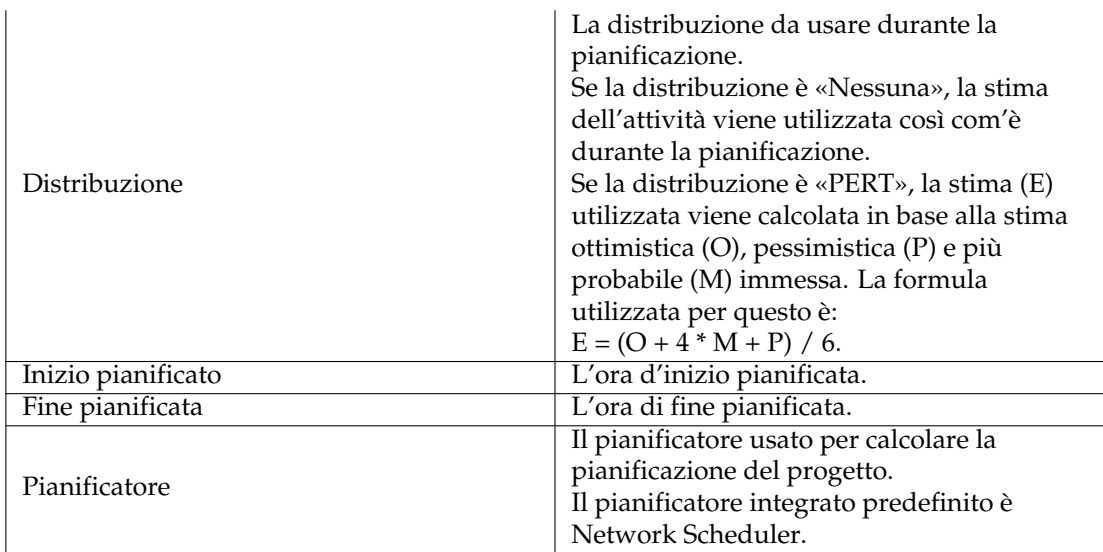

### <span id="page-34-0"></span>**3.8.1.4 Configurazione**

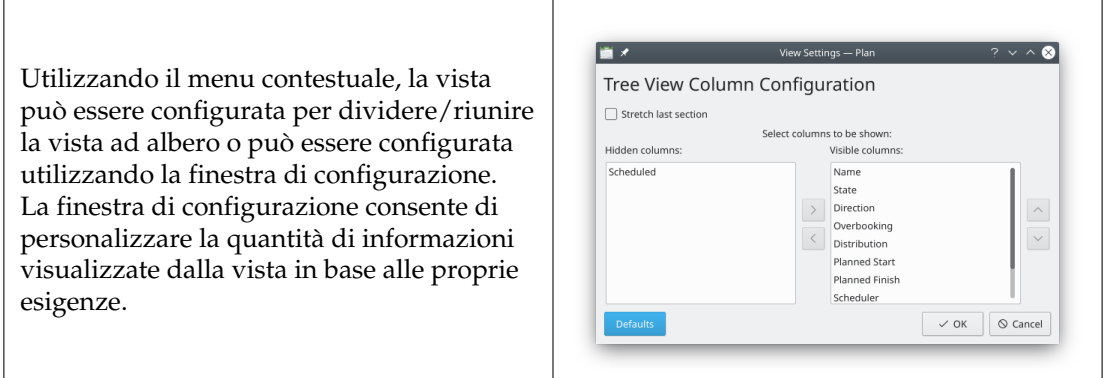

# <span id="page-34-1"></span>**3.9 Vista delle prestazioni del progetto**

## <span id="page-34-2"></span>**3.9.1 Descrizione**

La vista delle prestazioni del progetto è un diagramma di gestione del progetto in cui è possibile comprendere la situazione reale del progetto secondo il metodo del valore realizzato.

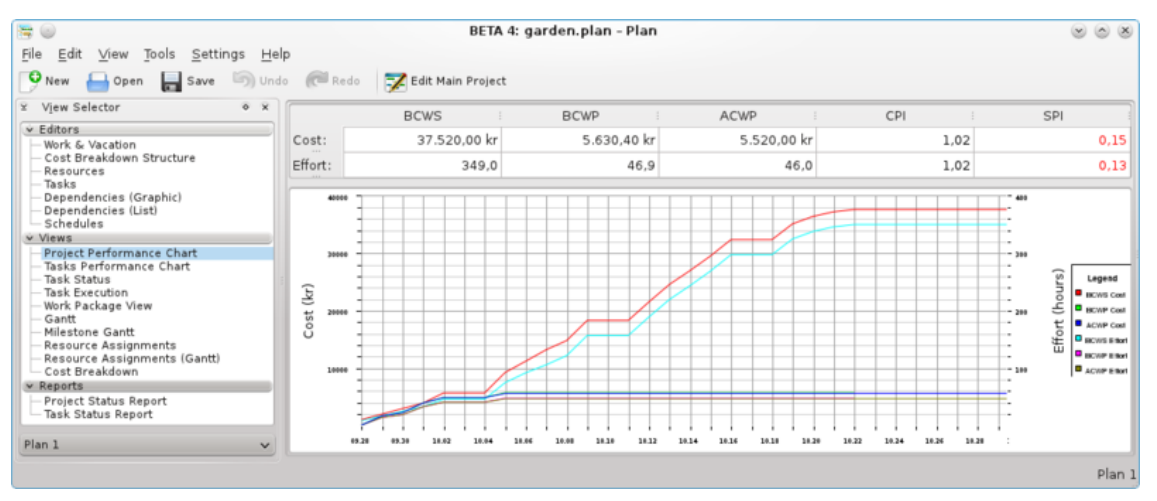

dove:

- BCWS significa costo preventivato del lavoro pianificato,
- BCWP significa costo preventivato del lavoro eseguito,
- ACWP significa costo effettivo del lavoro eseguito.

Tutti questi sono considerato come lavoro in ore e costi.

PI sono indici di prestazione, dove:

- CPI è l'indice di prestazione dei costi,
- SPI è l'indice di prestazione delle pianificazioni.

## <span id="page-35-0"></span>**3.10 Vista delle prestazioni dell'attività**

## <span id="page-35-1"></span>**3.10.1**

Sul grafico delle prestazioni dell'attività, è possibile analizzare in profondità ogni sotto-attività o attività con gli stessi indici della vista delle prestazioni del progetto.

Questo è davvero utile in un progetto lungo e complicato.

Nella finestra di sinistra, è possibile scegliere ogni singola sotto-attività così come un'intera attività, quindi nella finestra di destra apparirà nel grafico corrispondente.

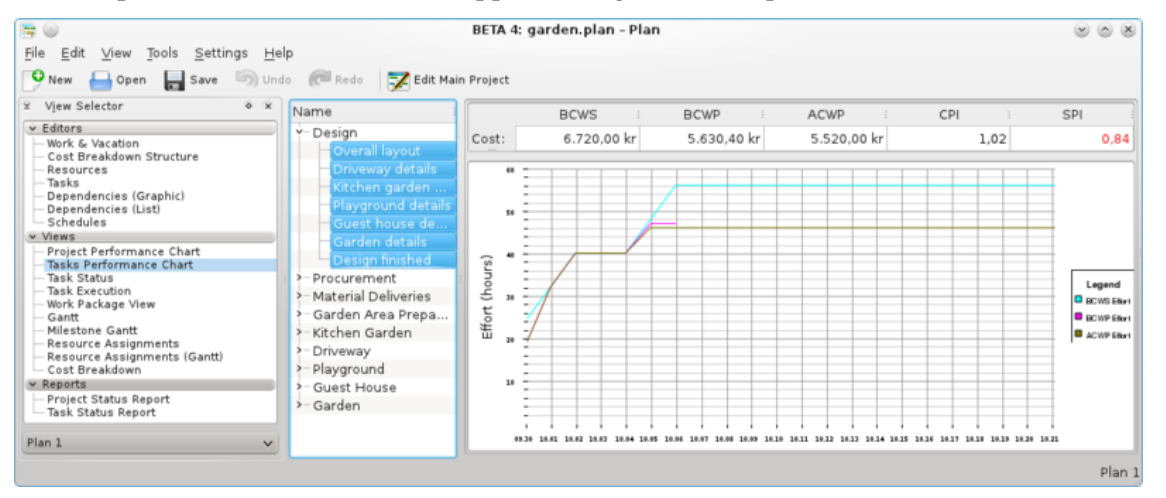

dove:

- BCWS significa costo preventivato del lavoro pianificato,
- BCWP significa costo preventivato del lavoro eseguito,
- ACWP significa costo effettivo del lavoro eseguito.

Tutti questi sono considerato come lavoro in ore e costi. PI sono indici di prestazione, dove:

- CPI è l'indice di prestazione dei costi,
- SPI è l'indice di prestazione delle pianificazioni.

# <span id="page-36-0"></span>**3.11 Vista dello stato delle attività**

## <span id="page-36-1"></span>**3.11.1**

### <span id="page-36-2"></span>**3.11.1.1 Descrizione**

La vista di stato delle attività viene utilizzata per ispezionare le informazioni sull'avanzamento dell'attività in un determinato periodo, impostato nella configurazione.

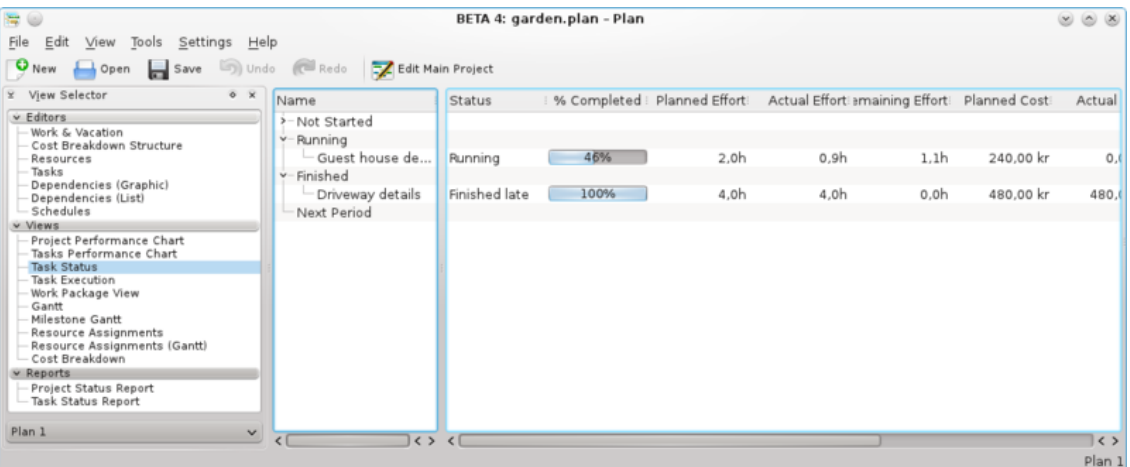

Le attività sono divise in gruppi in base allo stato dell'attività:

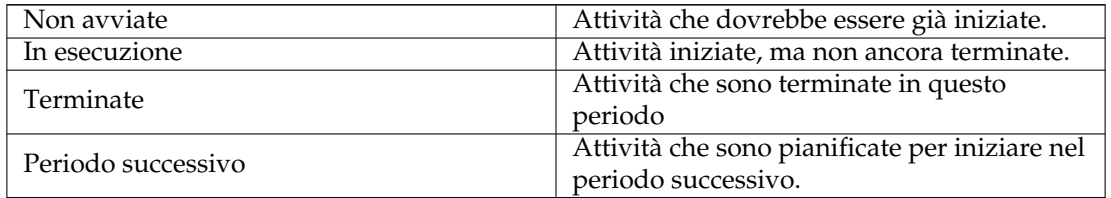

### <span id="page-36-3"></span>**3.11.1.2 Modificare i dati**

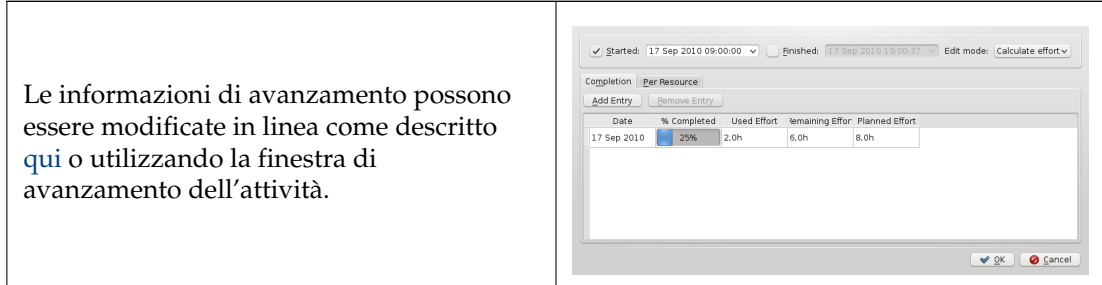

Le seguenti colonne sono visualizzate in modo predefinito:

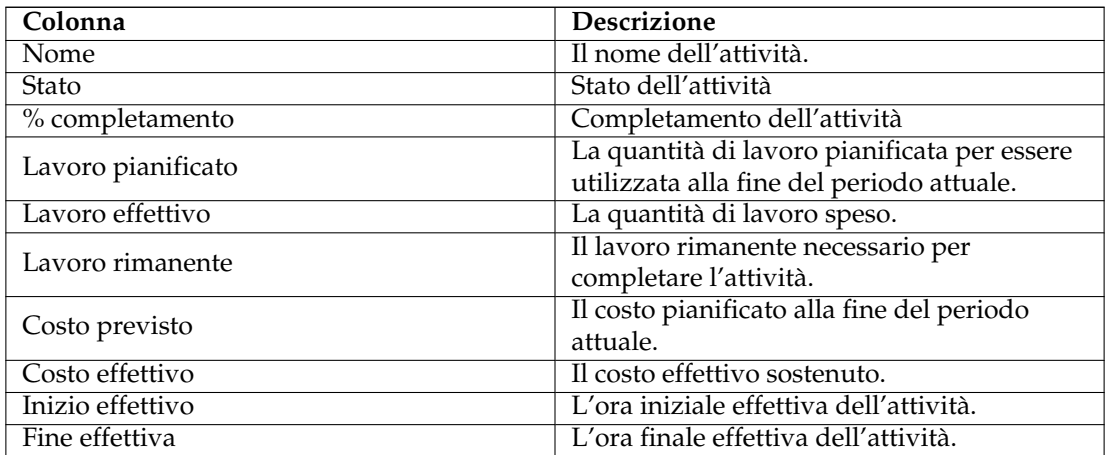

## <span id="page-37-0"></span>**3.11.1.3 Configurazione**

Utilizzando il menu contestuale, la vista può essere configurata per dividere/riunire la vista ad albero o può essere configurata utilizzando la finestra di configurazione.

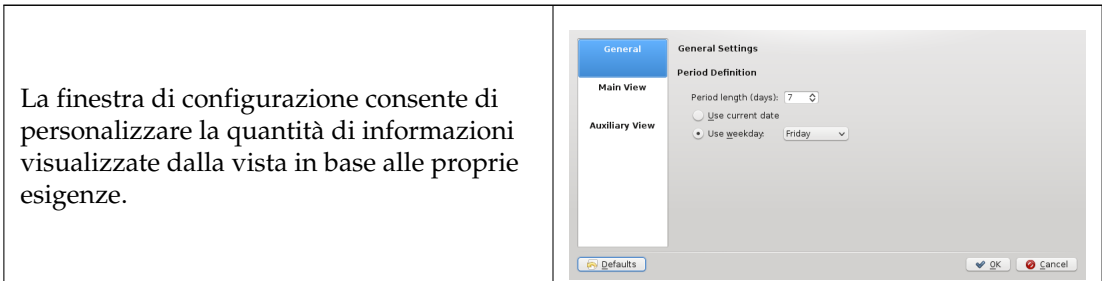

# <span id="page-38-0"></span>**3.12 Vista di esecuzione dell'attività**

## <span id="page-38-1"></span>**3.12.1**

## <span id="page-38-2"></span>**3.12.1.1 Descrizione**

La vista di esecuzione delle attività viene utilizzata per ispezionare le informazioni sulle prestazioni dell'attività.

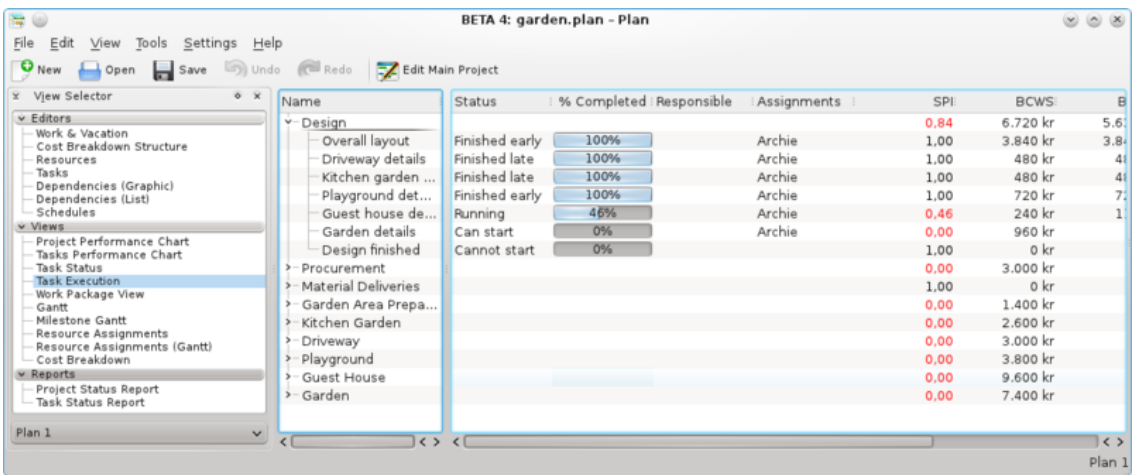

## <span id="page-38-3"></span>**3.12.1.2 Dati**

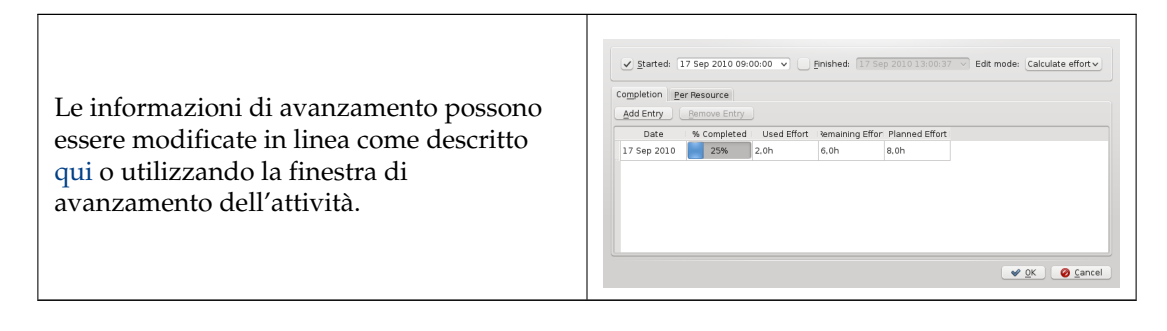

Le seguenti colonne sono visualizzate in modo predefinito:

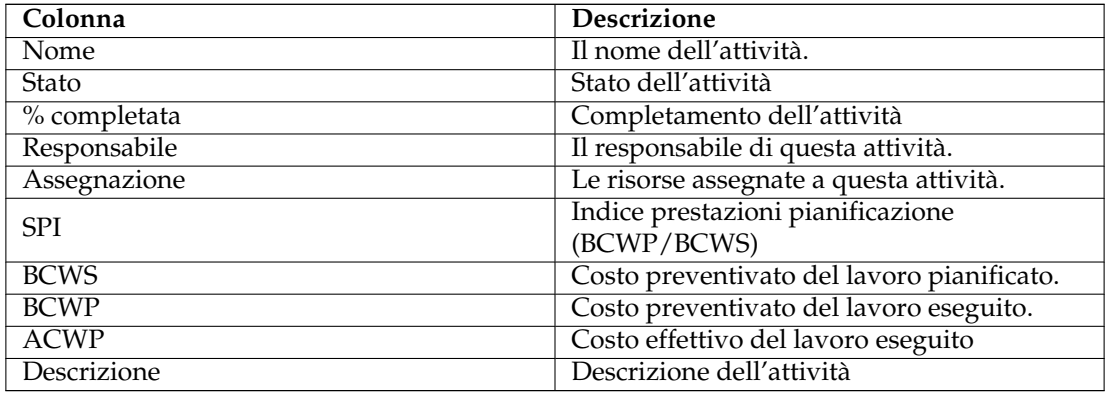

### <span id="page-39-0"></span>**3.12.1.3 Configurazione**

Utilizzando il menu contestuale, la vista può essere configurata per mostrare/nascondere il progetto, dividere/riunire la vista ad albero o può essere configurata utilizzando la finestra di configurazione.

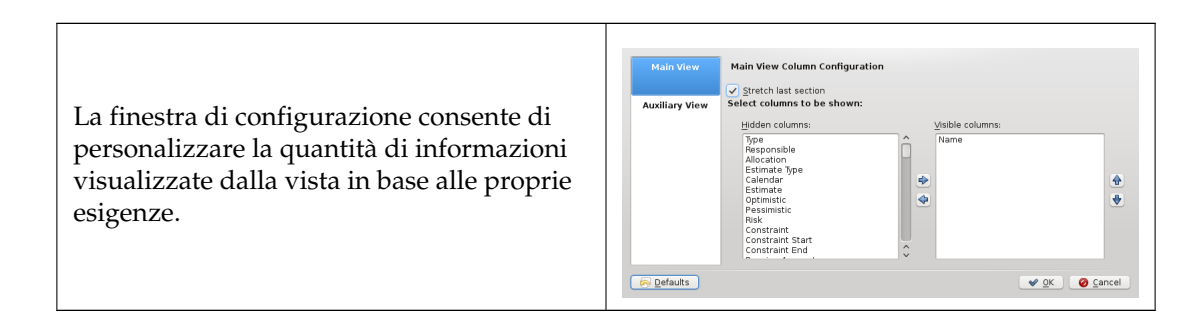

# <span id="page-39-1"></span>**3.13 Vista Gantt delle attività**

## <span id="page-39-2"></span>**3.13.1**

### <span id="page-39-3"></span>**3.13.1.1 Descrizione**

La vista Gantt è utilizzata per mostrare le attività in una linea temporale.

#### Vista Gantt

## Vista Gantt

### <span id="page-39-4"></span>**3.13.1.2 Modificare i dati**

La descrizione e l'avanzamento dell'attività possono essere modificate utilizzando il menu contestuale.

Le seguenti colonne sono visualizzate in modo predefinito:

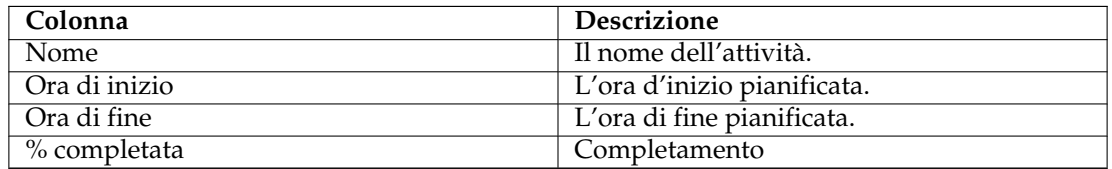

### <span id="page-39-5"></span>**3.13.1.3 Configurazione**

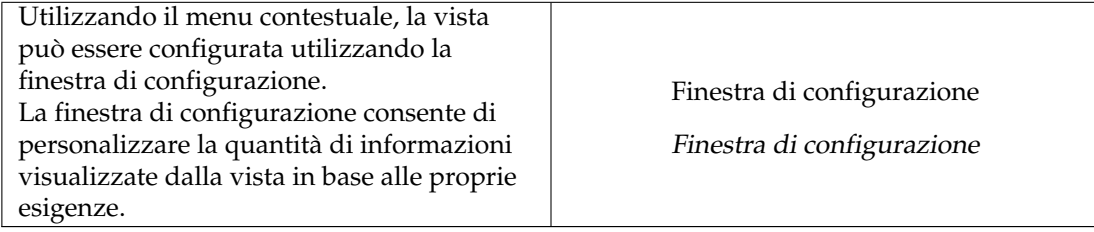

# <span id="page-40-0"></span>**3.14 Vista Gantt Milestone**

## <span id="page-40-1"></span>**3.14.1**

## <span id="page-40-2"></span>**3.14.1.1 Descrizione**

La vista Milestone Gantt è utilizzata per mostrare le milestone in una linea temporale.

Vista Gantt

Vista Gantt

### <span id="page-40-3"></span>**3.14.1.2 Modificare i dati**

La descrizione e l'avanzamento della milestone possono essere modificate utilizzando il menu contestuale.

Le seguenti colonne sono visualizzate in modo predefinito:

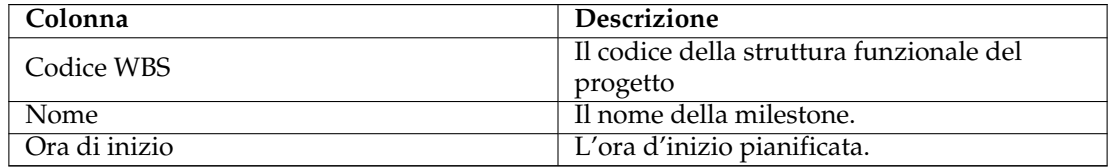

## <span id="page-40-4"></span>**3.14.1.3 Configurazione**

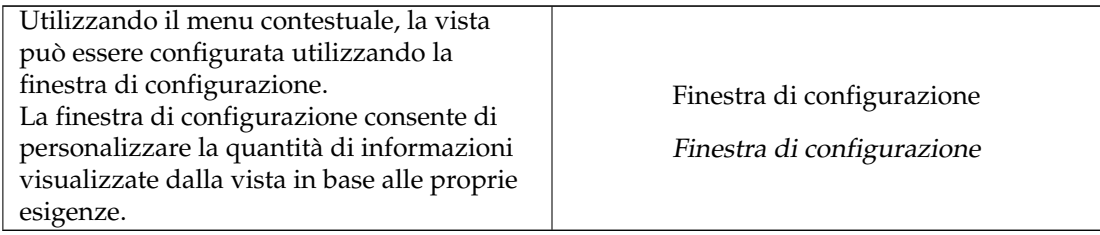

# <span id="page-41-0"></span>**3.15 Vista Gantt di assegnazione delle risorse**

## <span id="page-41-1"></span>**3.15.1**

### <span id="page-41-2"></span>**3.15.1.1 Descrizione**

La vista di assegnazione delle risorse visualizza le assegnazioni di attività pianificate-risorse in una tabella.

## NOTA

Questa vista può degradare fortemente le prestazioni in progetti grandi.

## <span id="page-41-3"></span>**3.15.1.2 Dati**

Le seguenti colonne sono visualizzate in modo predefinito:

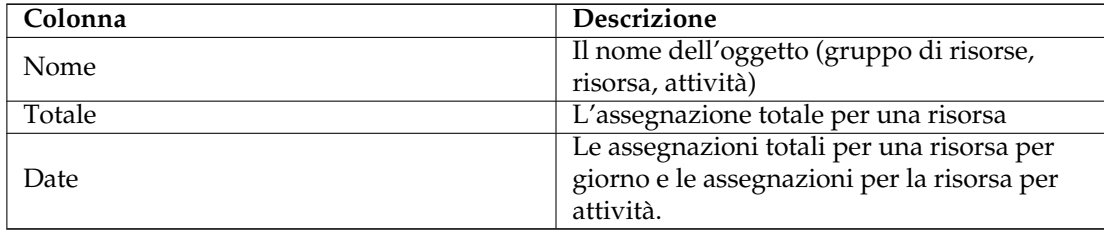

#### <span id="page-41-4"></span>**3.15.1.3 Modificare i dati**

La descrizione e l'avanzamento dell'attività possono essere modificate utilizzando il menu contestuale.

#### <span id="page-41-5"></span>**3.15.1.4 Configurazione**

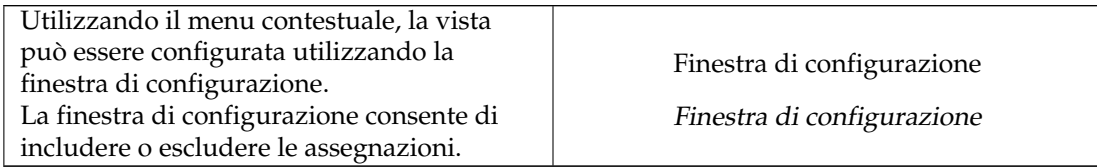

## <span id="page-41-6"></span>**3.16 Vista di assegnazione delle risorse**

## <span id="page-41-7"></span>**3.16.1**

#### <span id="page-41-8"></span>**3.16.1.1 Descrizione**

La vista di Gantt di assegnazione delle risorse visualizza le assegnazioni di attività pianificate/risorse in un diagramma di Gantt.

#### <span id="page-42-0"></span>**3.16.1.2 Dati**

Le seguenti colonne sono visualizzate in modo predefinito:

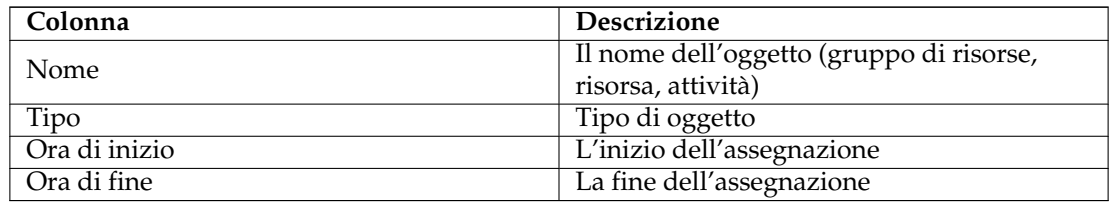

### <span id="page-42-1"></span>**3.16.1.3 Modificare i dati**

La descrizione e l'avanzamento dell'attività possono essere modificate utilizzando il menu contestuale.

## <span id="page-42-2"></span>**3.16.1.4 Configurazione**

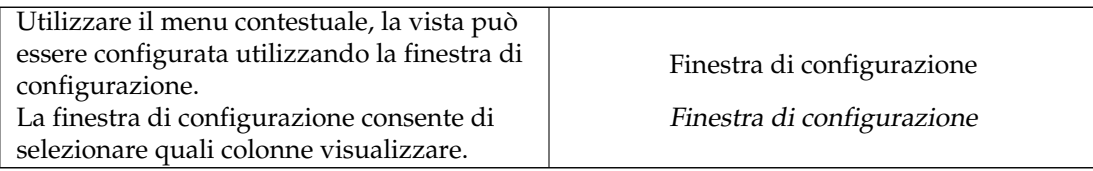

# <span id="page-43-0"></span>**Capitolo 4**

# **Resoconti**

# <span id="page-43-1"></span>**4.1 Vista del generatore di resoconti**

## <span id="page-43-2"></span>**4.1.1**

## <span id="page-43-3"></span>**4.1.1.1 Descrizione**

La vista del generatore di resoconti è utilizzata per aggiungere e generare i resoconti nel formato Open Document Text (odt).

I resoconti possono essere basati sui modelli di resoconti forniti, oppure è possibile [scrivere i](#page-13-1) [propri modelli.](#page-13-1)

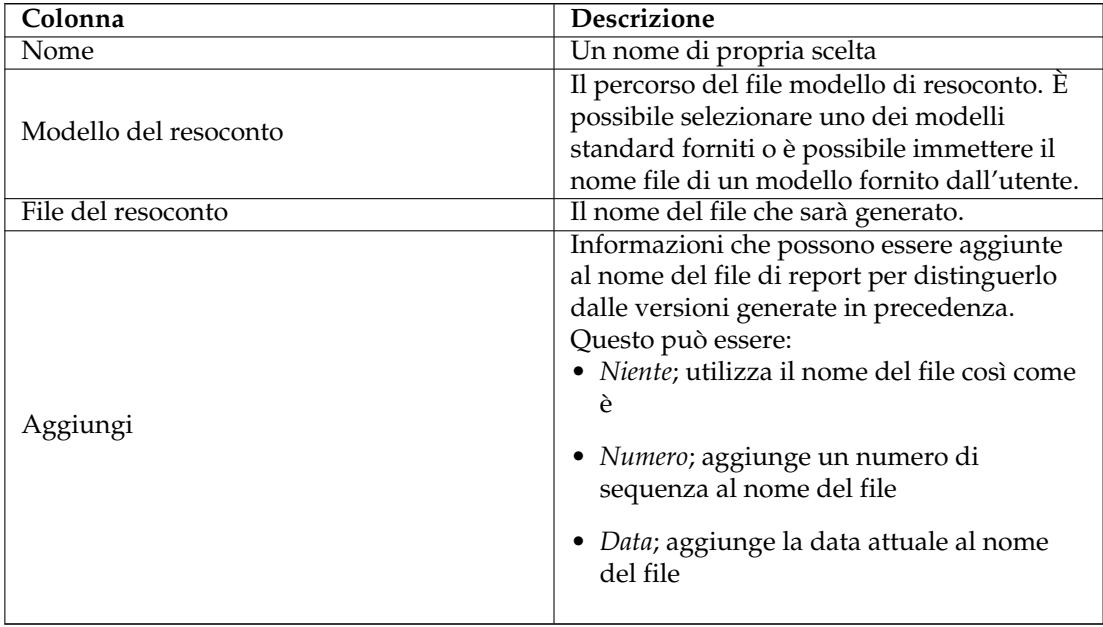

## <span id="page-44-0"></span>**4.1.1.2 Barra degli strumenti**

La barra degli strumenti fornisce il modo per aggiungere, rimuovere e generare i resoconti.

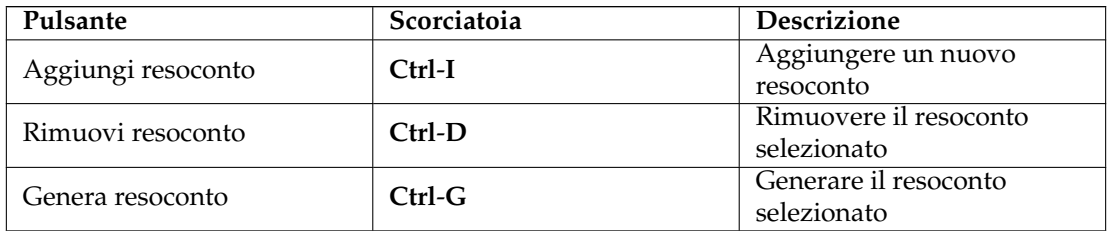

# <span id="page-45-0"></span>**Capitolo 5**

# **Riconoscimenti e licenza**

Per i diritti sulla documentazione vedere la [pagina della cronologia di Plan](http://userbase.kde.org/index.php?title=Plan&action=history) su UserBase.

Traduzione: Vincenzo Reale [smart2128vr@gmail.com](mailto:smart2128vr@gmail.com)

Questa documentazione è concessa in licenza sotto i termini della [GNU Free Documentation](fdl-license.html) [License.](fdl-license.html)